# モバイル RIA iOS モジュールの ビルド作業ガイド Magic xpa

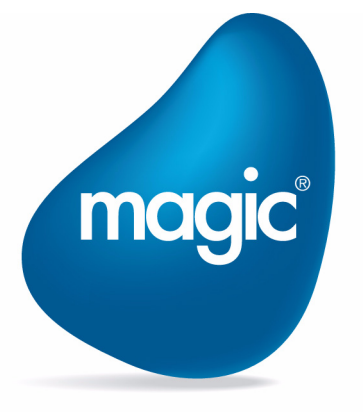

**OUTPERFORM THE FUTURE™** 

本マニュアルに記載の内容は、将来予告なしに変更することがあります。これらの情報について MSE (Magic Software Enterprises Ltd.) およ び MSJ (Magic Software Japan K.K.)は、いかなる責任も負いません。

本マニュアルの内容につきましては、万全を期して作成していますが、万一誤りや不正確な記述があったとしても、MSE および MSJ はい かなる責任、債務も負いません。

MSE および MSJ は、この製品の商業価値や特定の用途に対する適合性の保証を含め、この製品に関する明示的、あるいは黙示的な保証は 一切していません。

本マニュアルに記載のソフトウェアは、製品の使用許諾契約書に記載の条件に同意をされたライセンス所有者に対してのみ供給されるもの です。同ライセンスの許可する条件のもとでのみ、使用または複製することが許されます。

当該ライセンスが特に許可している場合を除いては、いかなる媒体へも複製することはできません。ライセンス所有者自身の個人使用目的 で行う場合を除き、MSE または MSJ の書面による事前の許可なしでは、いかなる条件下でも、本マニュアルのいかなる部分も、電子的、 機械的、撮影、録音、その他のいかなる手段によっても、コピー、検索システムへの記憶、電送を行うことはできません。

サードパーティ各社商標の引用は、MSE および MSJ の製品に対するコンパチビリティに関しての情報提供のみを目的としてなされるもの です。

本マニュアルにおいて、説明のためにサンプルとして引用されている会社名、製品名、住所、人物は、特に断り書きのないかぎり、すべて 架空のものであり、実在のものについて言及するものではありません。

Magic は Magic Software Japan K.K. の登録商標です。

Magic xpa は Magic Software Enterprises Ltd. のイスラエルその他の国での商標または登録商標です。 Magic xpa Enterprise Studio、Magic xpa Enterprise Client、Magic xpa Enterprise Server および Magic xpa RIA Server は Magic Software Japan K.K. の商標です。

一般に、会社名、製品名は各社の商標または登録商標です。

MSE および MSJ は、本製品の使用またはその使用によってもたらされる結果に関する保証や告知は一切していません。この製品のもたら す結果およびパフォーマンスに関する危険性は、すべてユーザが責任を負うものとします。

この製品を使用した結果、または使用不可能な結果生じた間接的、偶発的、副次的な損害(営利損失、業務中断、業務情報の損失などの損 害も含む)に関し、事前に損害の可能性が勧告されていた場合であっても、MSE および MSJ、その管理者、役員、従業員、代理人は、い かなる場合にも一切責任を負いません。

Copyright 2019 Magic Software Enterprises Ltd.and Magic Software Japan K.K. All rights reserved.

2019 年 12 月 13 日

## 1はじめに

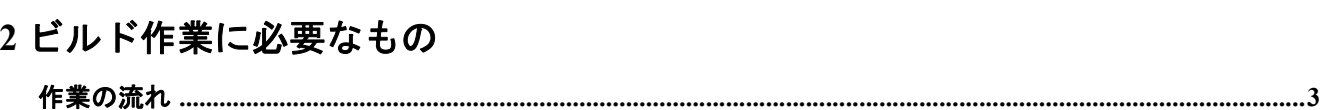

## 3 Apple Developer Program

## 4 署名証明書の作成

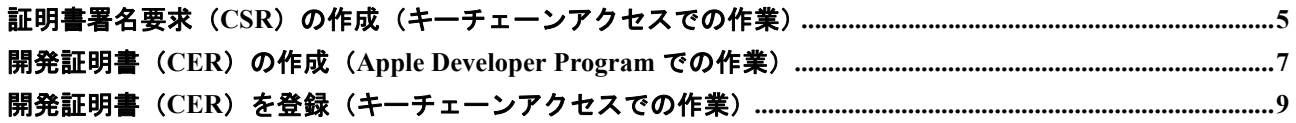

## 5 デバイスの登録

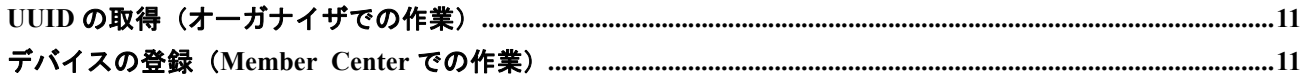

# 6 App ID (アプリケーションID) の作成

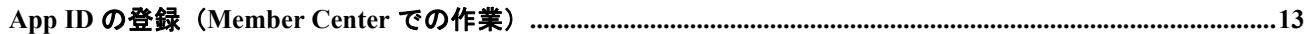

## 7 プロビジョニングプロファイルの作成

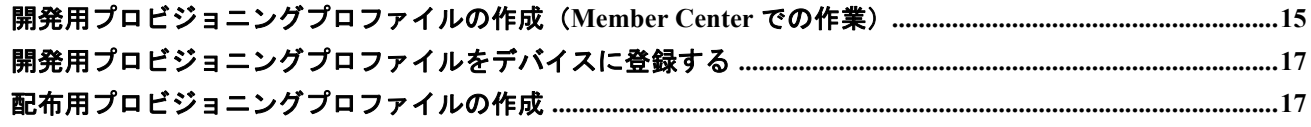

## 8 RIA モジュールのビルドと実行

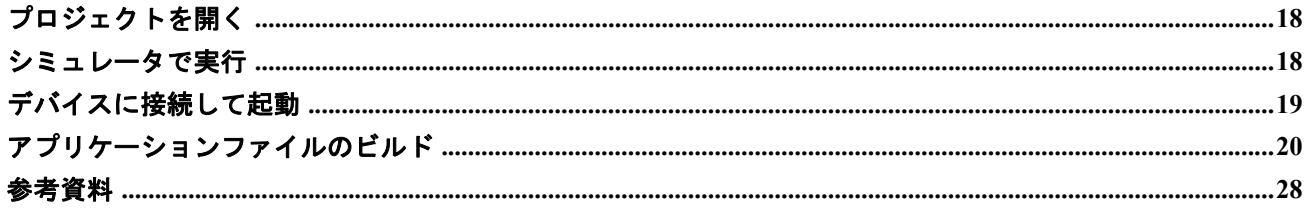

# <span id="page-3-0"></span>1: はじめに

Magic xpa の iOS 版の RIA モジュールは、Android 版と異なりあらかじめビルドされた実行ファイルとして提供され ておりません。このため、Magic アプリケーションの開発者側でビルドしていただく必要があります。その際、様々 な手続きが必要となります。

iOS 版の RIA モジュールをビルドし配布するには、Apple 社が提供するツールやサービスを利用する必要があり、そ のためには、Apple Developer Program の会員として登録する必要があります。

このドキュメントは、開発を行う際の補足情報としてこれらの作業について説明したものです。

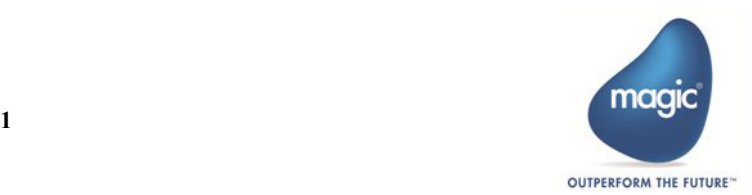

# <span id="page-4-0"></span>2: ビルド作業に必要なもの

iOS アプリケーションをビルドする場合、以下のものが必要になります。

- Mac (Intel CPU を使用しているもの)
- AppleDeveloper Program …… iOS 用のアプリケーションの開発/公開する上で年会費を払って会員になるプ ログラムです。企業向けには以下の二種類があります。詳細は、https://developer.apple.com/jp/Develop を参照 してください。
	- Apple Developer Program …… Ad Hoc 配信/ App Store 配信の利用が可能です。
- Xcode (Apple の IDE) …… iOS Developer (Enterprise) Program に登録している場合は、無料でダウンロードで きます。 App Store に登録する場合は、Xcode のバージョンが指定される場合があります。
- Apple Developer Program/Menber Center …… Apple Developer Program 向けのメンバサイトで、会員としてサ インインすると、証明書や ID[、プロファイルを管理することができます。](https://developer.apple.com/devcenter/ios/index.action)
- キーチェーンアクセス …… キーチェーンとは、Mac 用のパスワード管理システムで、キーチェーンの管理 を行うユーティリティをキーチェーンアクセスと呼びます。

以降の説明は、Mac に Xcode がインストールされており、Apple Developer (Enterprise) Program に登録済みであるこ とを前提にしています。

#### ノート

- 入力する文字には日本語(全角文字、半角カタカナ)を含めないようにしてください。
- **Xcode** のバージョンによって、表示される画面のイメージや操作方法が異なる場合があります。
- **Apple Developer Program** のインタフェースも変更される場合があります。

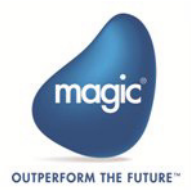

## <span id="page-5-0"></span>作業の流れ

ビルド作業は以下のような流れで行われます。

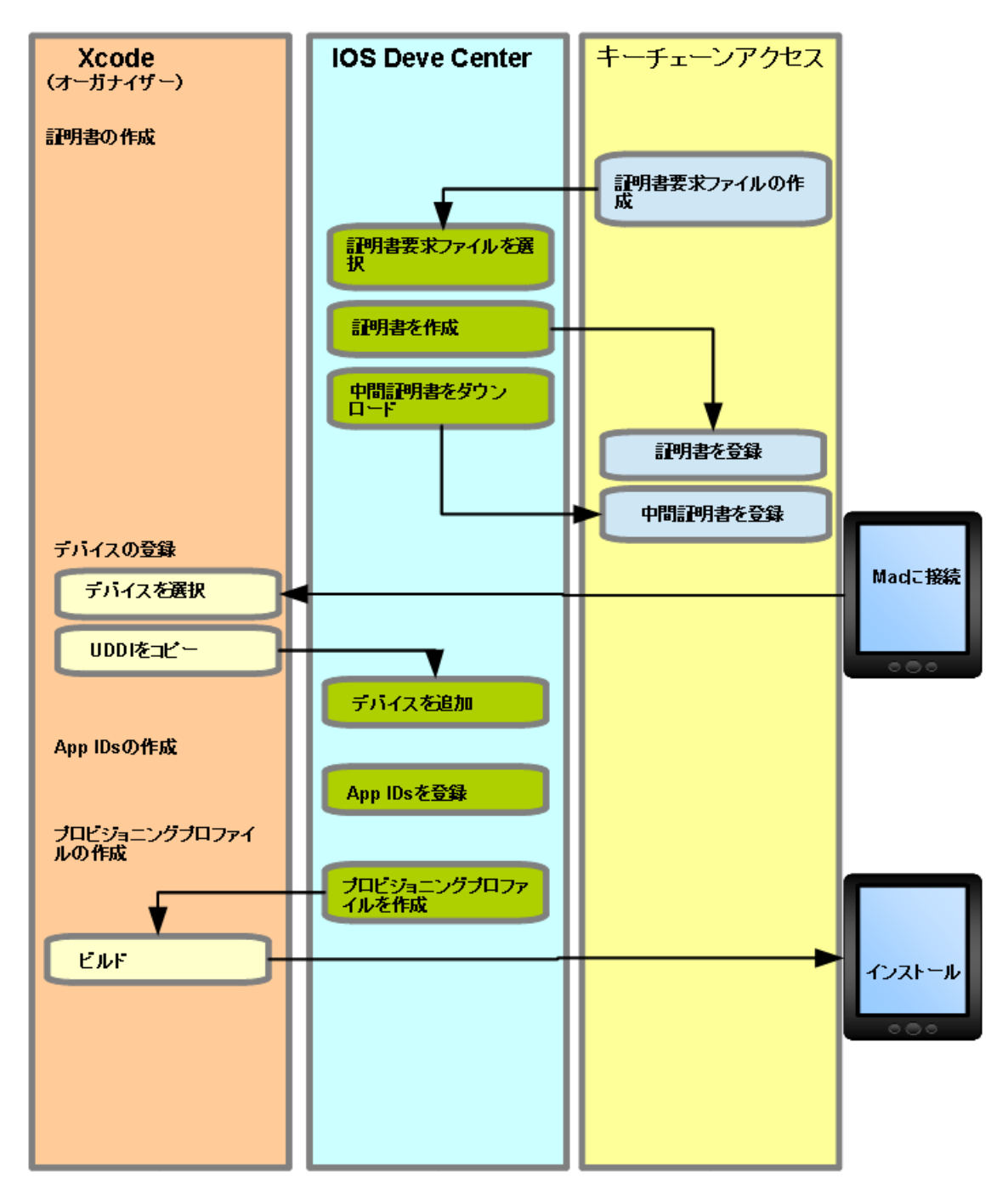

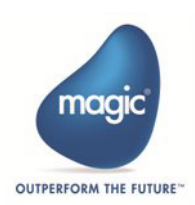

# <span id="page-6-0"></span>3: Apple Developer Program

- 1. ブラウザで "Apple Developer Program のサイト (https://developer.apple.com/) を開き、メニューから Account を選択します。
- 1. ログイン画面が表示されます。Apple Developer Program [のアカウントでログインします。](https://developer.apple.com/membercenter/index.action)
- 2.[証明書、ID、プロファイル]の中の[証明書]を選択します。

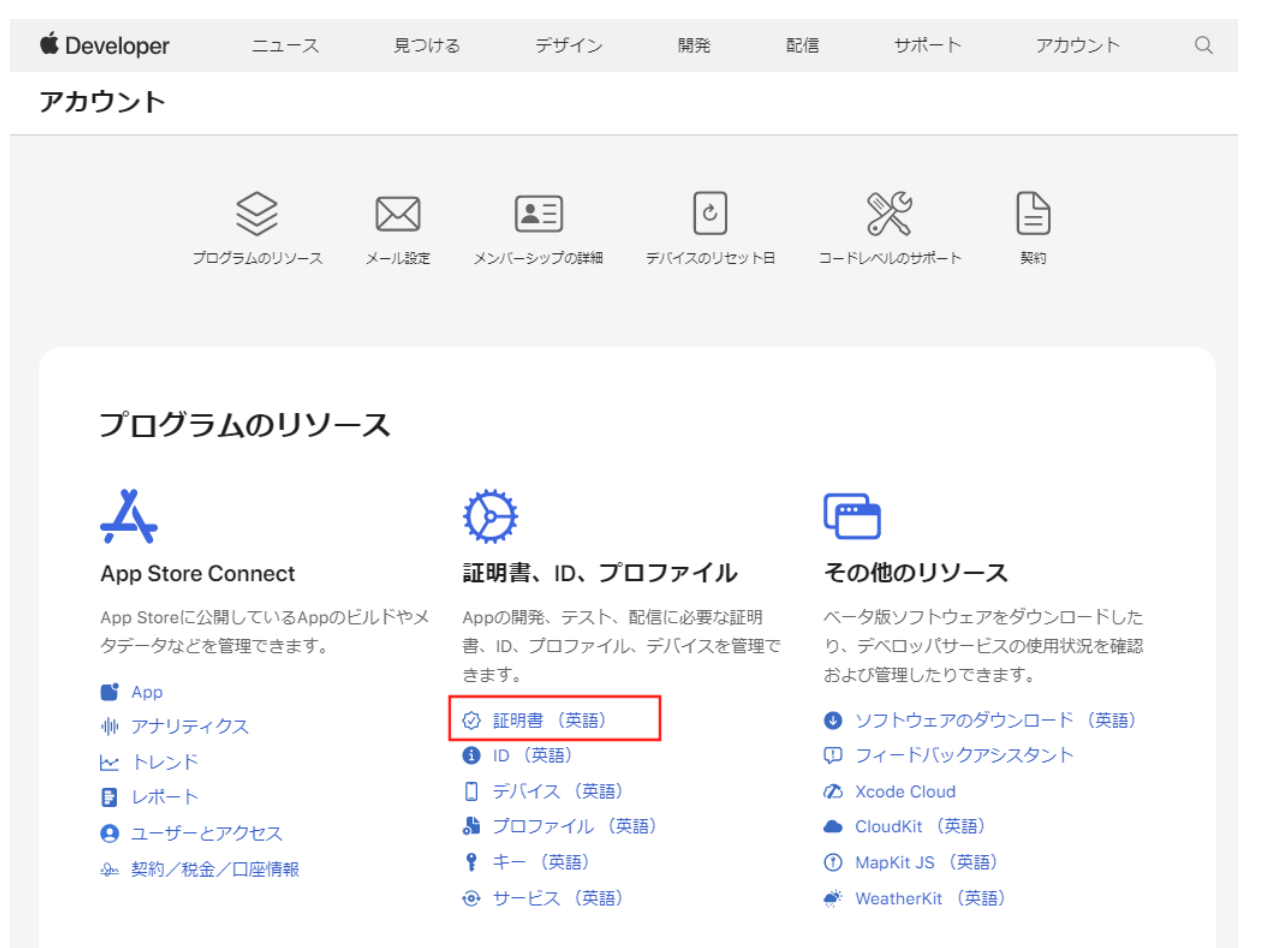

3. "Certificates,Identifiers & Profiles" の画面が開きます。ここでは、様々な登録作業を行います。Xcode と切り 替えながら作業を行うことになります。右側には、既に登録済みの証明書が表示されます。

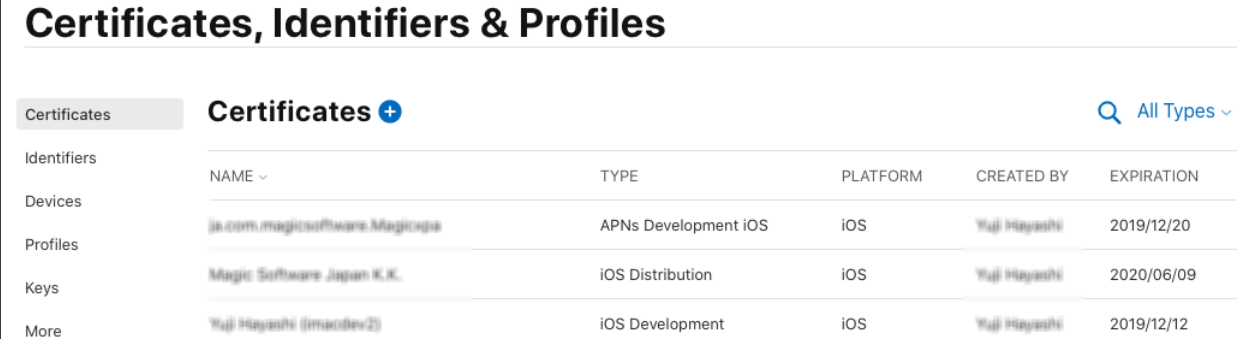

- 4. ここでは、以下のような順番で作業します。
	- 1.Certificates …… 証明書の作成
	- 2.Devices ……デバイスの登録
	- 3.Identififiers …… アプリケーション ID の作成
	- 4.Profiles …… プロビジョニングプロファイルの作成

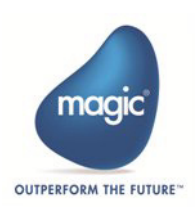

# <span id="page-7-0"></span>4: 署名証明書の作成

## <span id="page-7-1"></span>証明書署名要求(CSR)の作成(キーチェーンアクセスでの作業)

iOS の開発証明書を要求するには、まず、Mac OS でキーチェーンアクセスアプリケーションを利用して証明書署名 要求(CSR)を生成する必要があります。CSR ファイルをもとに iOS Dev Center で証明書が作成されます。

1. Launchpad から[ユーティリティ]-[キーチェーンアクセス]を選択します。

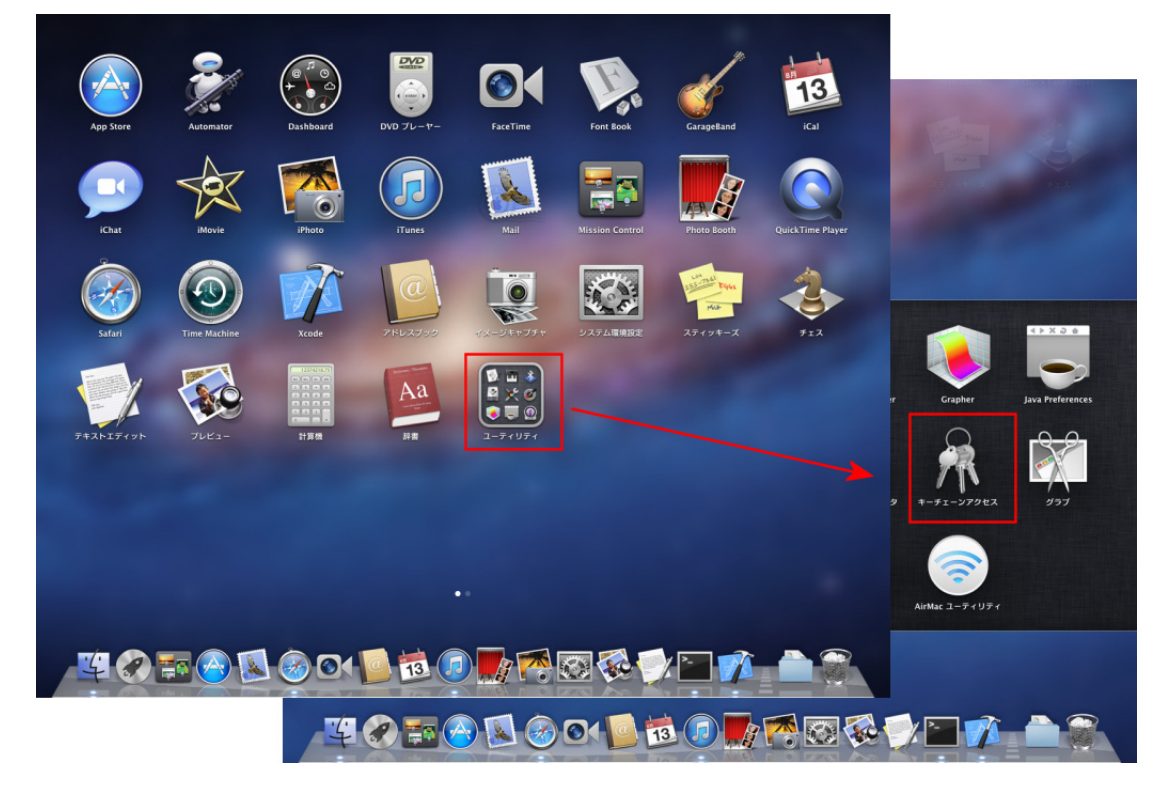

2. メニューから[キーチェーンアクセス]-[証明書アシスタント]-[認証局に証明書を要求…]を選択し ます。

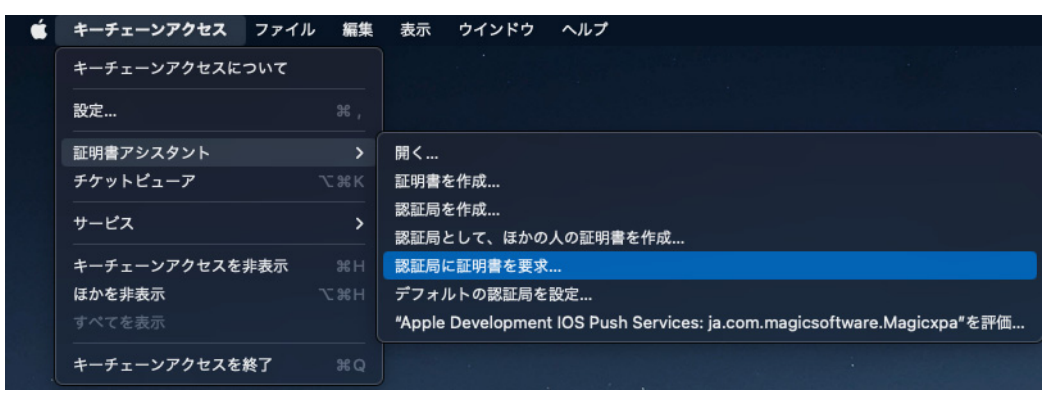

- 3. " 認証アシスタント " の画面が開きます。ここで、次のように設定します。
	- ユーザーのメールアドレス…… Apple Developer に登録しているメールアドレスを入力します。
	- 通称……任意の名前を入力します。

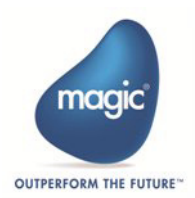

• 要求の処理……[ディスクに保存]を選択します。 [鍵ペア情報を指定にチェックを入れます。

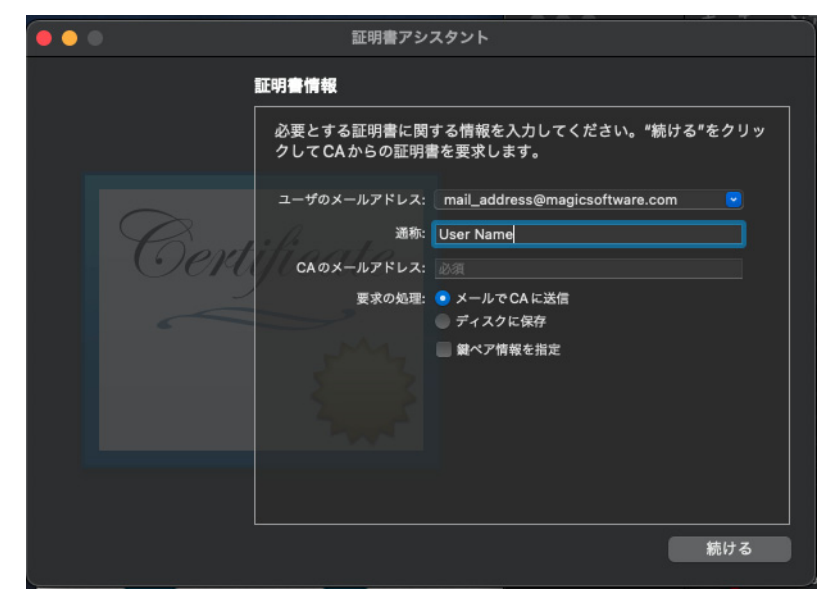

4. 設定したら、[続ける] ボタンをクリックします。保存場所を聞いてきますので、[保存]をクリックしま す(この例では、デスクトップに保存されます)。

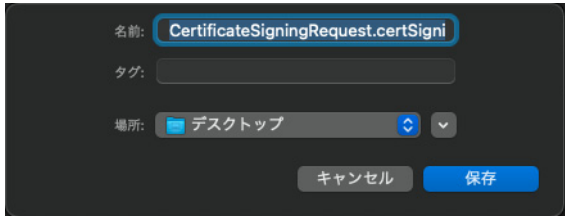

5. 設定結果画面が表示されますので、[完了]ボタンをクリックして終了します。

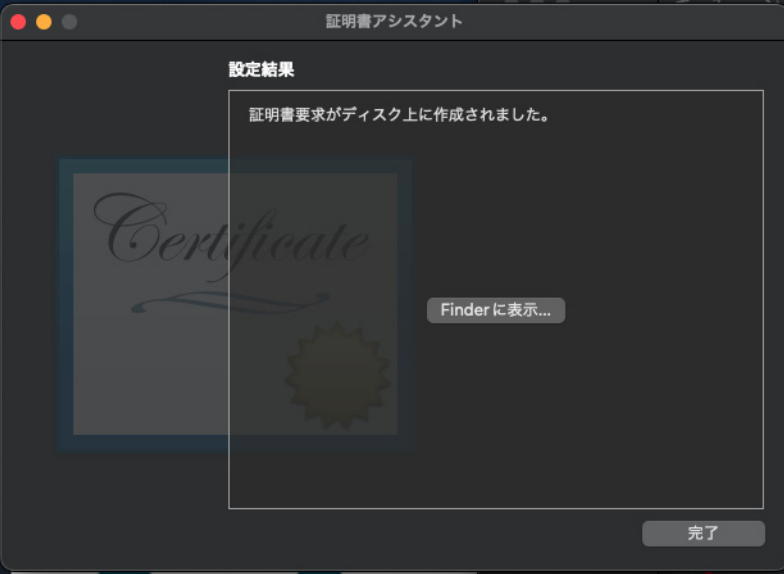

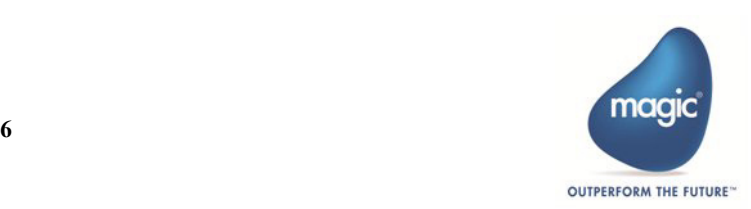

6. [キーチェーンアクセス]の画面が以下のように表示されます(左下のメニューでは[鍵]を選択してい ます)。

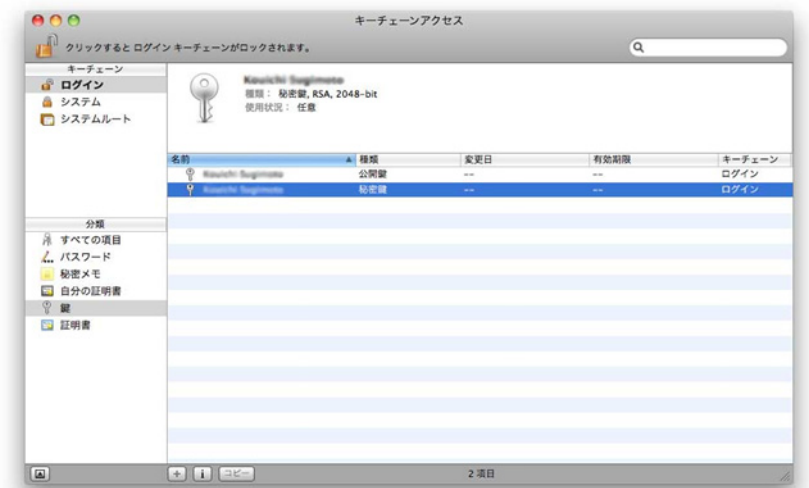

- 7. この時点で、デスクトップに「CertificateSigningRequest.certSigningRequest」という証明書要求(CSR) ファイルが作成されます。このファイルは次の作業で使用します。
- 8. " キーチェーンアクセス " の作業を一旦終了します。

## <span id="page-9-0"></span>**開発証明書 (CER) の作成 (Apple Developer Program での作業)**

CSR ファイルが作成されたら、このファイルを使用して Apple Developer Program で承認を得る必要があります。

- 1. ブラウザ ("Apple Developer Program" の "Certificates,Identifiers & Profiles iOS") に戻ります。
- 2. "Certificates,Identifiers & Profiles " 画面の左側のメニューから[Certificates]を選択します。

## **Certificates, Identifiers & Profiles**

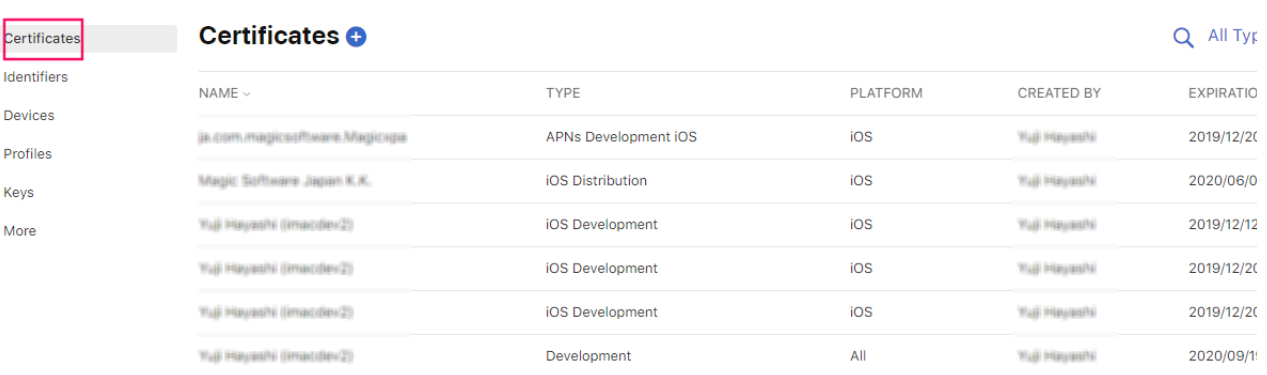

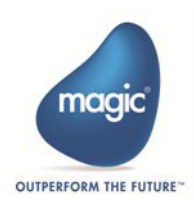

3. 右端に表示されている[+]ボタンをクリックします。"Software" の "iOS App Development" か、"iOS Distribution(App Store and Ad Hoc)" を選択して[Continue]をクリックしてウィザード式に次の画面に進ん でいきます。

## **Certificates, Identifiers & Profiles**

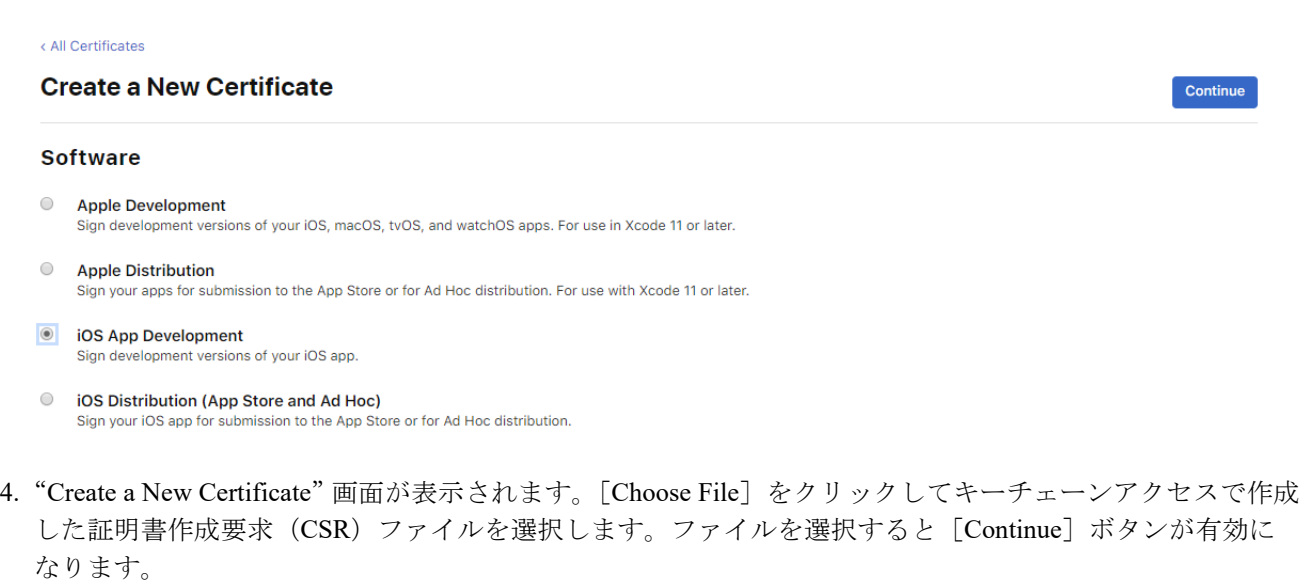

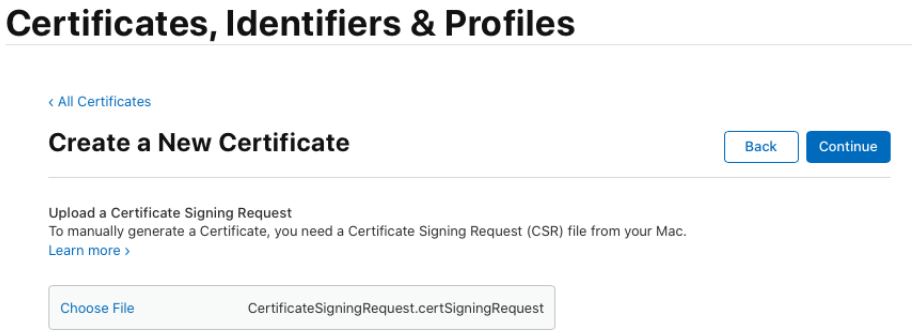

5.[Continue]ボタンをクリックすると、証明書ファイルが作成され "Download Your Certificate " 画面が表示さ れます。

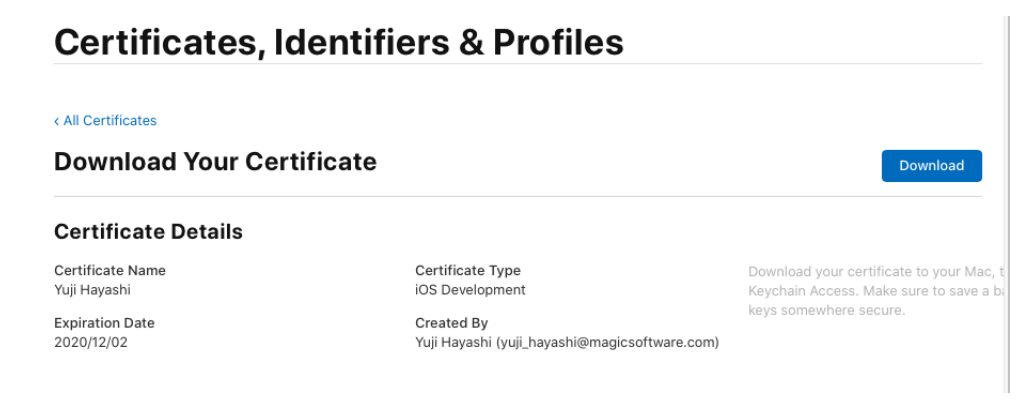

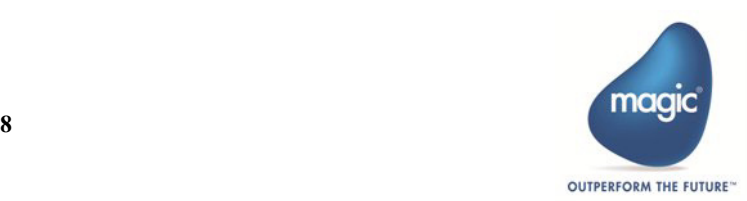

6. [Download] ボタンをクリックして開発用証明書(CER)ファイルをダウンロードします。[All Certificte] をクリックすると最初の画面に戻り、作成証明書の一覧に追加されます。

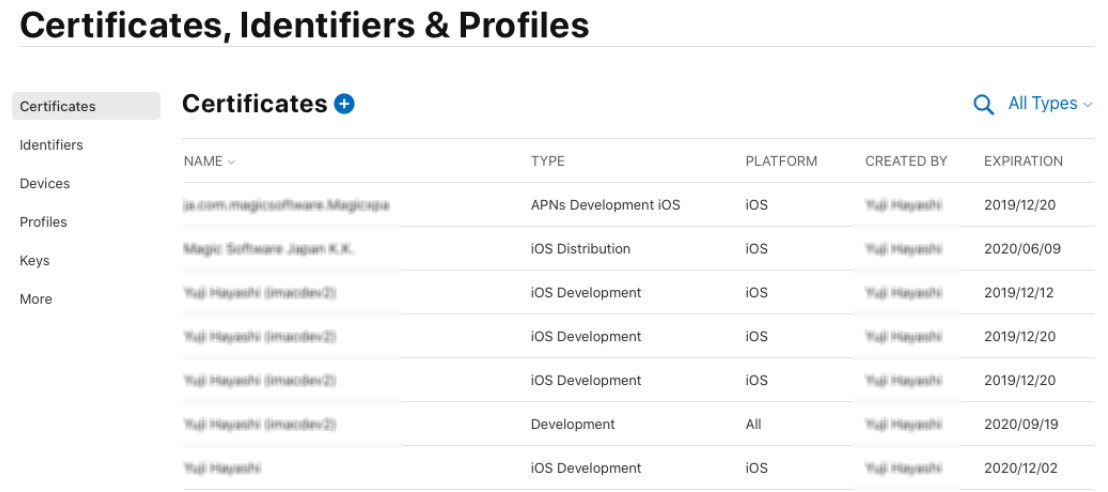

## <span id="page-11-0"></span>開発証明書(**CER**)を登録(キーチェーンアクセスでの作業)

1. "キーチェーンアクセス"を開き、開発用証明書ファイル (cedeveloper\_identity.cer) を [ログイン/自分の 証明書]のところにドラッグして登録します(証明書の有効期限は、登録から 1 年間になっています)。

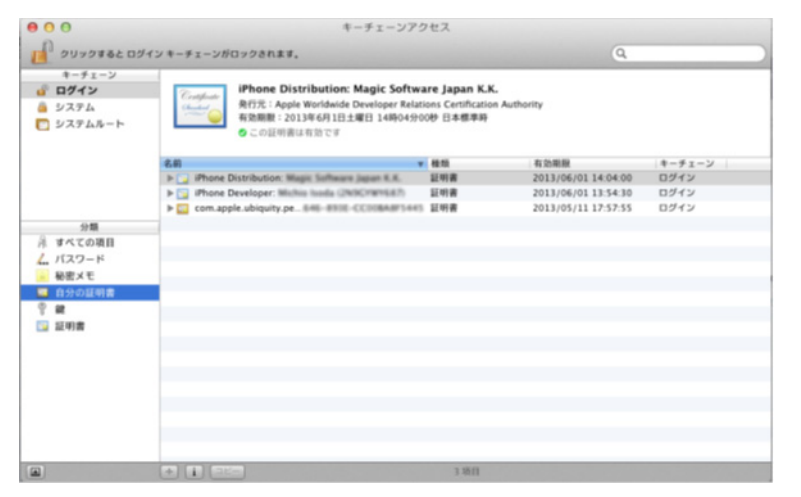

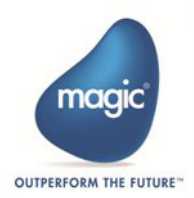

2. もう一つの中間証明書ファイル(AppleWWDRCA.cer)をダブルクリックして登録します。キーチェーン アクセスで証明書が登録されます。

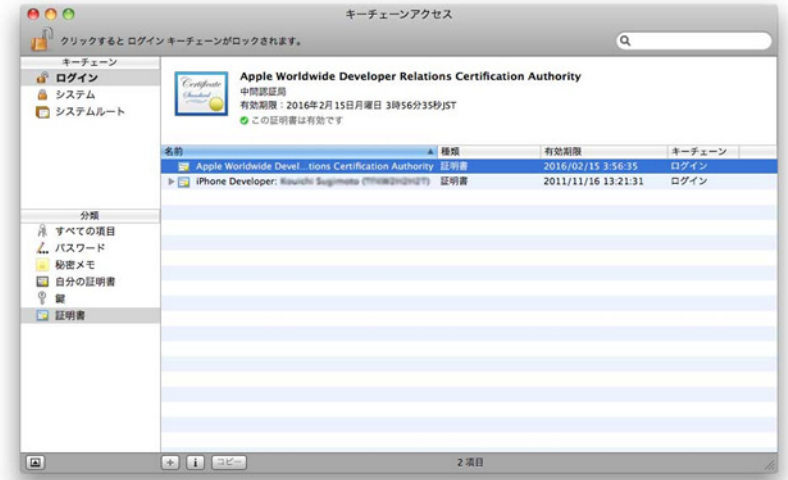

ノート キーチェーンに同じ名前の証明書が登録されているとビルドの際にエラーになる場合があります。

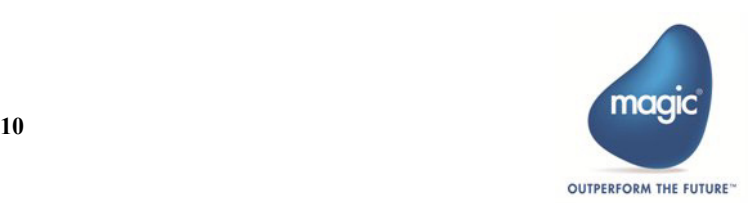

# <span id="page-13-3"></span><span id="page-13-0"></span>5: デバイスの登録

次に、デバイスの割り当てを行います。デバイスを接続して動作確認したり、Ad Hoc でアプリケーションを配布す るには、予め、使用するデバイス(iPhone や iPad)を登録しておく必要があります。

デバイスを登録するには、まず Mac に登録するデバイスを接続して UUID(個体識別番号)を取得します。

## <span id="page-13-1"></span>UUID の取得(オーガナイザでの作業)

1. Xcode を起動し、メニューから[Window]-[Devices and Simulators]を選択します。

#### ノート

**Xcode** のバージョンが古い場合、デバイス側の **iOS** のバージョンによっては、デバイスが割り当て られないことがあります。

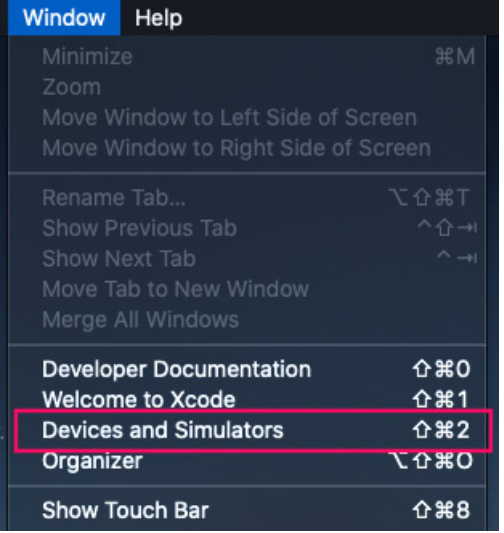

- 2. 接続されたデバイスや登録されたデバイス、利用可能なシミュレータが表示されます。
- 3. 登録したいデバイスを選択します。
- 4. 表示された情報の Identifier の内容(UUID)を選択し、メニューの[Edit]-[Copy]でクリップボードに 記憶させておきます。(後で他の場所にペーストします)

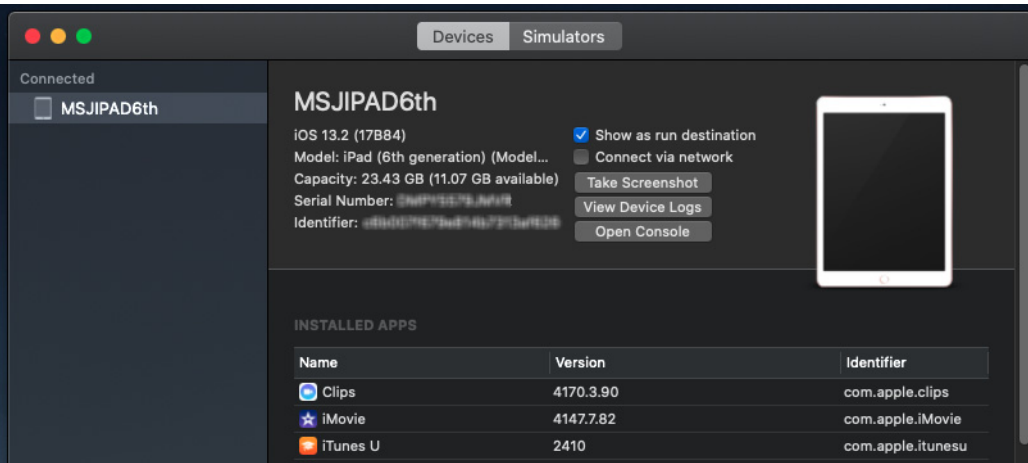

## <span id="page-13-2"></span>デバイスの登録(**Member Center** での作業)

1. 次に、ブラウザ (Certificates,Identifiers & Profiles)に戻ります。

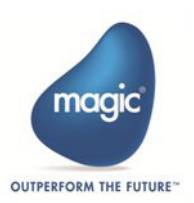

- 2. 左側のメニューから[Devices]を選択します。
- 3. 表示された画面の右端にある [+] ボタンをクリックします。

## **Certificates, Identifiers & Profiles**

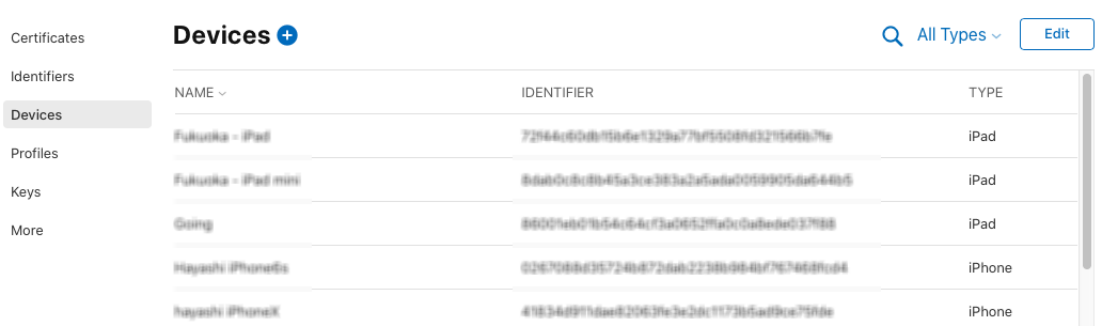

- 4. Device Name とデバイスの UDID を入力します。
	- Device Name……任意
	- Device ID(UDID)……先ほどクリップボードにコピーした "Identifier" の値を貼り付けます。

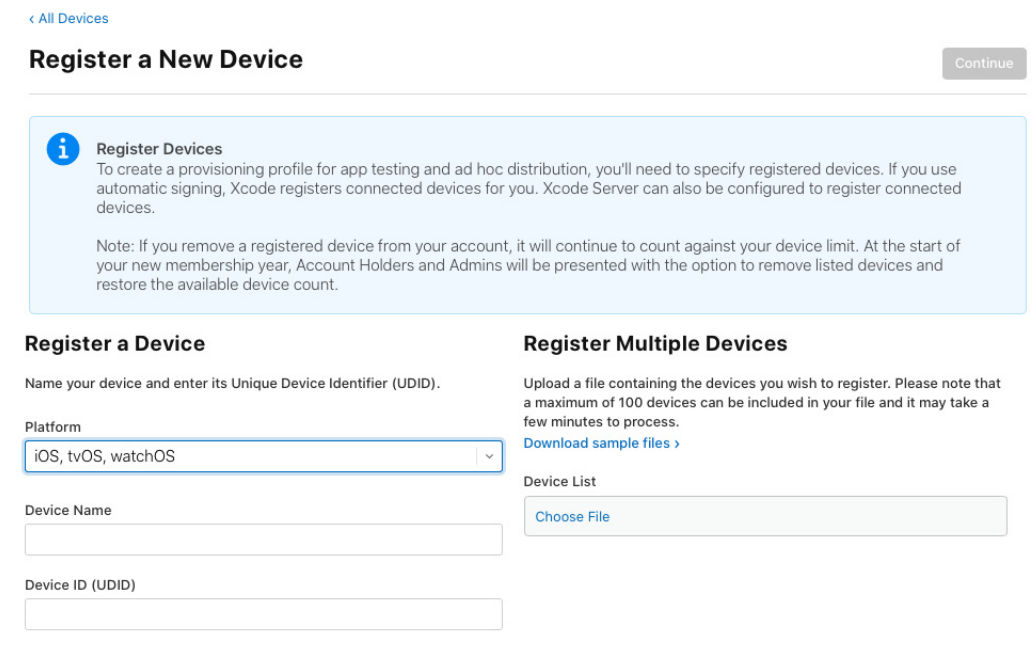

5. 入力したら、右下の [Continue] ボタンをクリックします。元の画面に戻ります。 デバイスは 100 台まで追加できます。

### ノート 一旦デバイスを追加すると、削除しても、その空きを再利用することはできません。デバイスを削 除しても追加できる残りデバイス数は増えません。

デバイスを追加した後、デバイス ID を開発用プロビジョニングプロファイルに追加すると、そのデバイス上 でアプリケーションを実行させることができます。

6. 別のデバイスに対しても同じ作業を繰り返します。

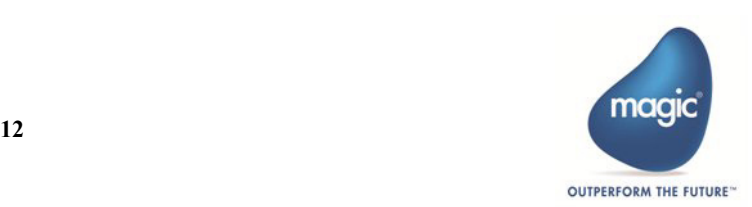

# <span id="page-15-2"></span><span id="page-15-0"></span>6: App ID (アプリケーション ID) の作成

App ID は、アプリを識別するためのユニークな ID です。基本的には任意の名前を付ける事ができますが、App Store などで配布 する際には、必ず他人と重ならないようにします。そのため、慣例的に自分のサイトの URL をひっくり返した名前が使用され ます。また、最後にワイルドカードとしてアスタリスク(\*)を入れる事によって、複数のアプリに共通の App ID を使う事がで きます。

## <span id="page-15-1"></span>**App ID** の登録(**Member Center** での作業)

- 1. ブラウザ (Certificates,Identifiers & Profiles) を開きます。
- 2. 左側のメニューから [Identifiers] を選択します。
- 3. 右端にある [+] をクリックします。

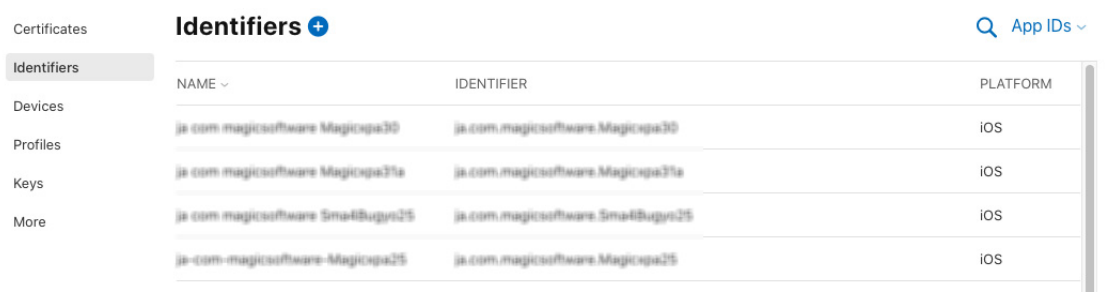

- 4.[Register a New Ideentifier]画面で[App IDs]を選択し、[Cintinue]をクリックします。App ID の登録画 面が表示されます。各項目に必要な情報を入力します。
	- Platform …… [iOS,tvOS,watchOS] を選択します。
	- Description …… 任意の説明文(アプリケーション名など)を入力します。
	- Bundle ID …… ドメイン名を逆に並べた形式 + アプリケーション名"を入力します。
		- Explicit …… 明示的に指定する場合はこちらを選択します。
		- Wildcard ……アプリケーション名としてワイルドカード(\*)を使用する場合はこちらを選択します。 複数のアプリケーション名に対応できます。

#### ノート

ここに設定した **Bundle ID** は、**Xcode** の **info.plist** の **Bundle identifier** の値と同じにする必要があり ます。

• Capabilities …… アプリで利用するサービスを選択します。

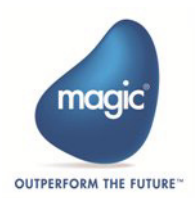

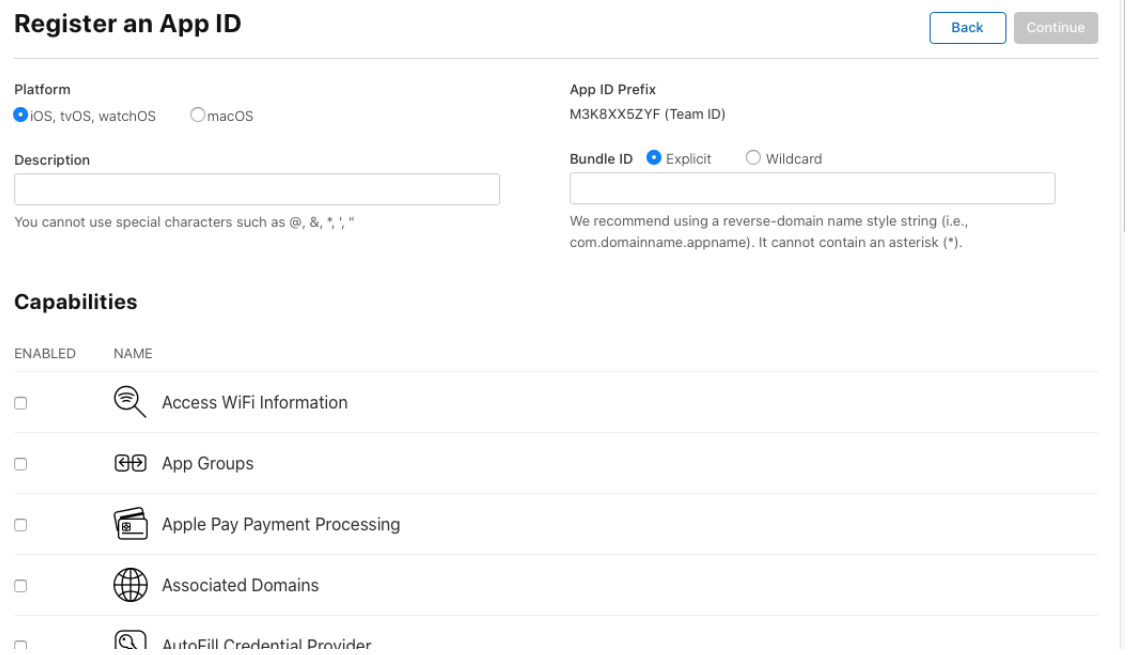

5.[Continue]をクリックすると登録確認画面が表示されます。[Register]をクリックすると定義内容が確定 されます。

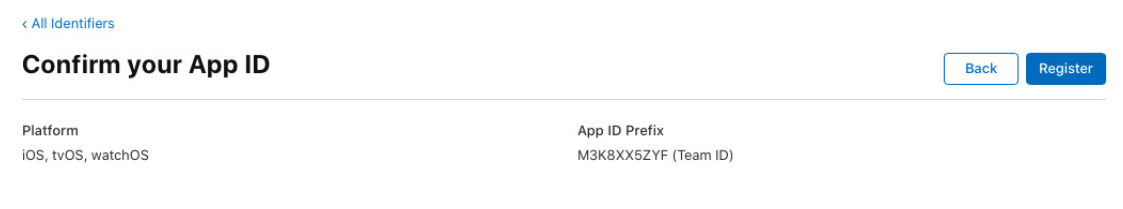

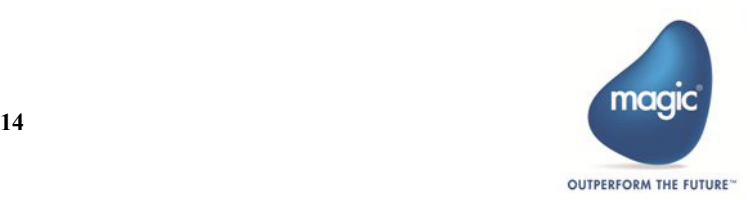

# <span id="page-17-0"></span>7: プロビジョニングプロファイルの作成

プロビジョニングプロファイルは、前述までに説明した登録した証明書、デバイス、AppID をひも付けるファイル です。開発時にのみ使用するものと、アプリケーションを配布する場合に必要なもので異なるファイルが必要です。

## <span id="page-17-1"></span>開発用プロビジョニングプロファイルの作成(**Member Center** での作業)

開発用プロビジョニングプロファイルを作成するには、アプリケーションに署名できるチーム内の開発者を指定し、 アプリケーションを実行、テストできるデバイス群を指定します。

- 1. ブラウザ (Certificates,Identifiers & Profiles) を開きます。
- 2. 左側のメニューから「Profiles」を選択します。
- 3. 表示された画面の右側の [+] をクリックします。

## **Certificates, Identifiers & Profiles**

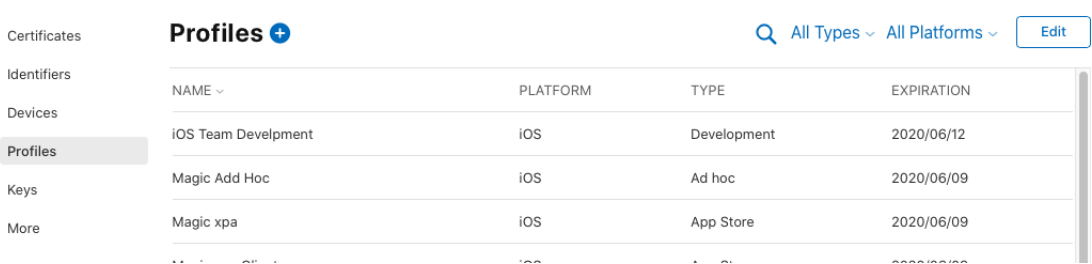

4. プロビジョニングの種類を選択する画面が表示されます。

#### < All Profiles

#### **Register a New Provisioning Profile**

#### **Development**

- **iOS App Development** Create a provisioning profile to install development apps on test devices.
- tyOS App Development Create a provisioning profile to install development apps on tvOS test devices.
- macOS App Development Create a provisioning profile to install development apps on test devices.

#### **Distribution**

- $\bigcirc$ Ad Hoc Create a distribution provisioning profile to install your app on a limited number of registered devices.
- tvOS Ad Hoc reate a distribution provisioning profile to install your app on a limited number of registered tvOS devices.
- Development
	- iOS App Development …… アプリの評価用に使用するプロビジョニングプロファイル
- Distribution
	- App Store…… App Store で公開する場合に使用するプロビジョニングプロファイル
	- Ad Hoc…… 特定のデバイスにのみインストール可能なアプリのプロビジョニングプロファイル

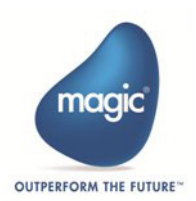

Continue

5. "iOS App Development" を選択して [Continue] をクリックします。登録される App ID の確認画面が表示さ れます。

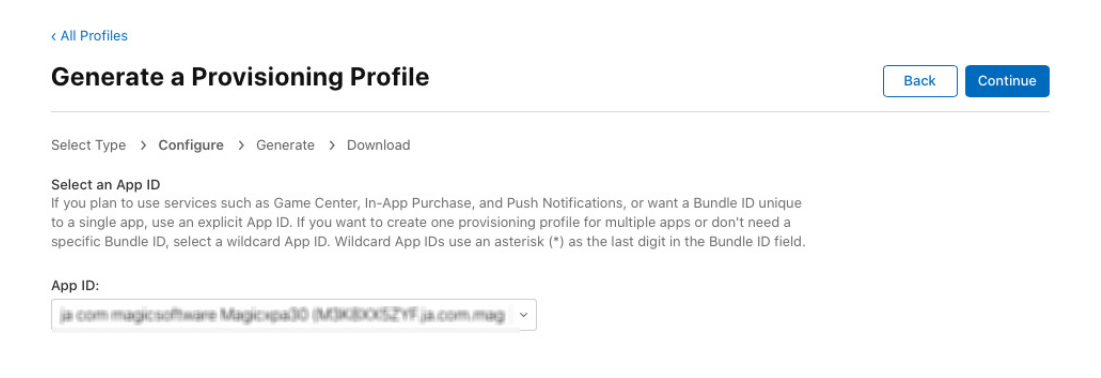

6.[Continue]をクリックします。開発用に作成した証明書が表示されます。

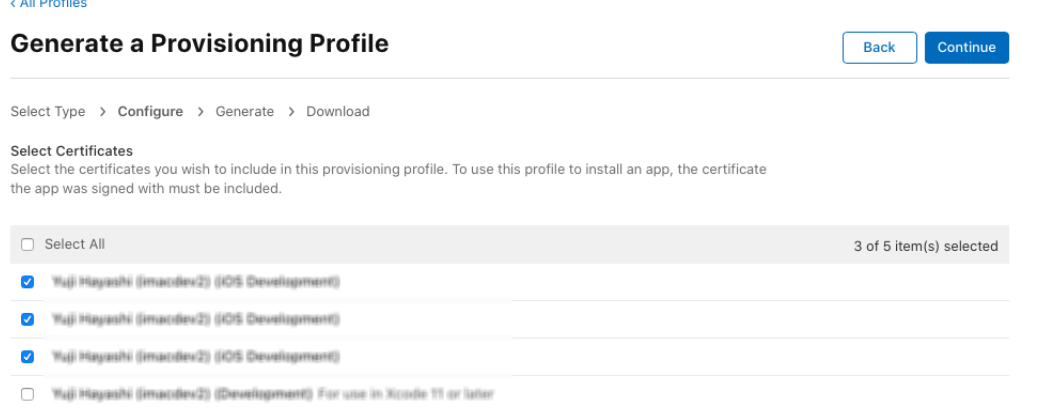

7. 使用する証明書を選択して [Continue] をクリックします。使用するデバイスを選択する画面が表示され ます。

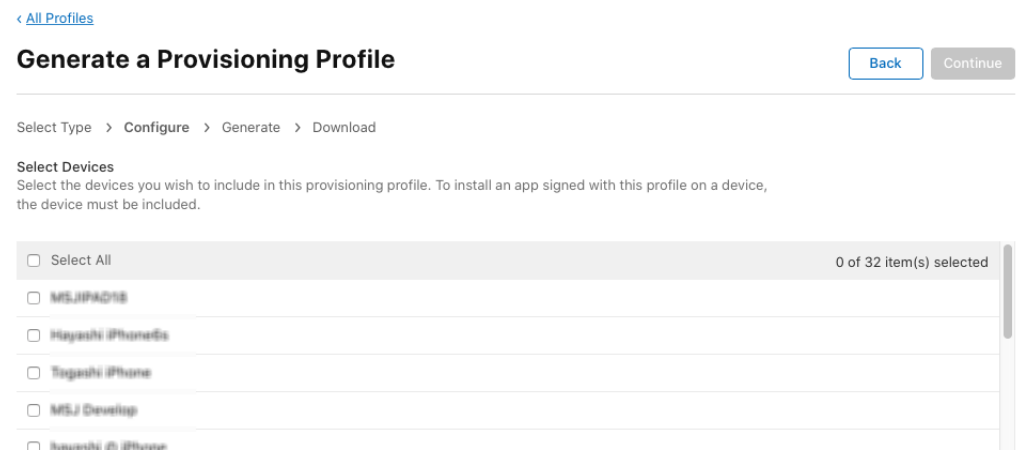

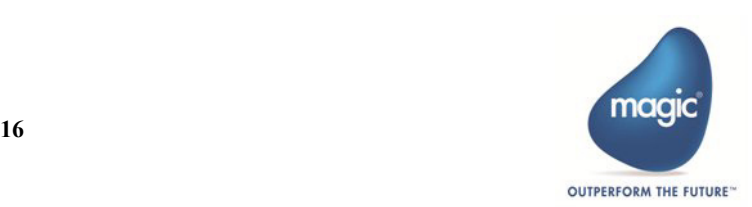

8. デバイスを選択して [Continue] をクリックします。プロファイルの名前を入力する画面が表示されます。

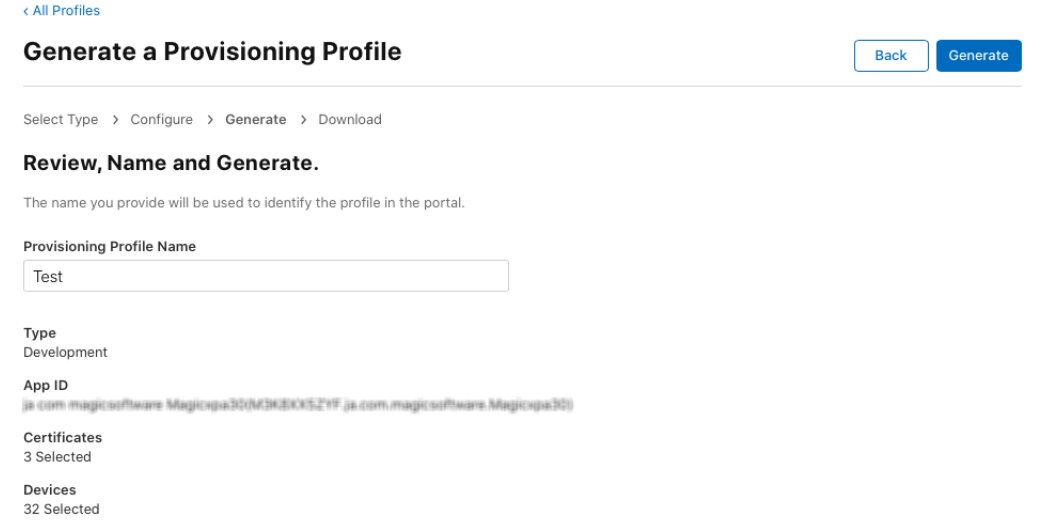

9. プロファイル名前入力して [Generate] をクリックします。完了画面が表示されます。

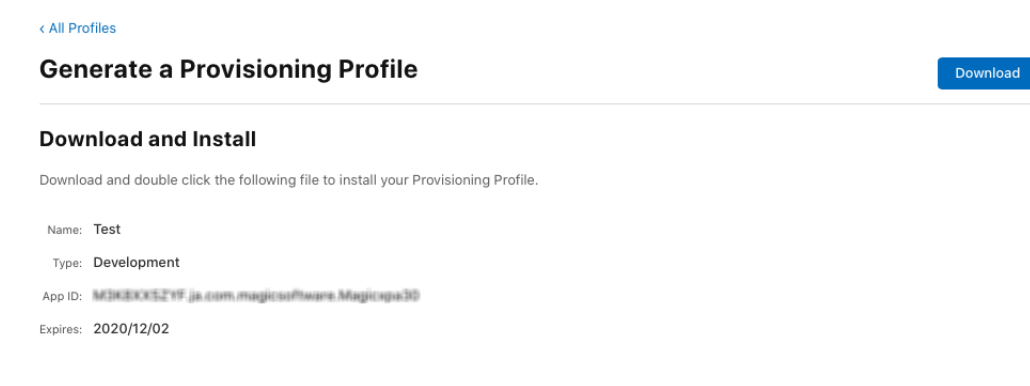

10.[Download]をクリックするとプロファイルがダウンロードされます。

## <span id="page-19-0"></span>開発用プロビジョニングプロファイルをデバイスに登録する

以前は、Organaizer でプロビジョニングプロファイルを使用するデバイスに登録する作業が必要でしたが、前述の 手順の中で登録処理が行われる為、不要になりました。

## <span id="page-19-1"></span>配布用プロビジョニングプロファイルの作成

- 1. 前述のプロビジョニングの種類を選択する画面で App Store か Ad Hoc を選択します。
- 2. 手順は、開発用のプロビジョニングプロファイルを作成する場合とほぼ同じです(デバイスの選択があり ません)。

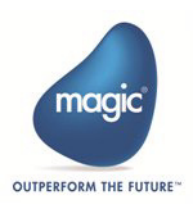

# <span id="page-20-0"></span>8: RIA モジュールのビルドと実行

Magic xpa の RIA モジュールを作成するためのソースファイルは、Magic xpa のインストールフォルダ内の "RIAModules\iOS\Source"サブフォルダにあります。

Mac のシェルスクリプトでビルドする方法については、『モバイル RIA 開発者ガイド』を参照してください。ここ では、Xcode を使用してアプリを実行させる方法やモジュールをビルドする方法について説明します。

さらに、Ad Hoc 用のビルド/配布を前提にした作業についても説明します。

# <span id="page-20-1"></span>プロジェクトを開く

1. Xcode で Magic xpa の RIA クライアントのプロジェクトファイル(MagicApp.xcodeproj)を開きます。

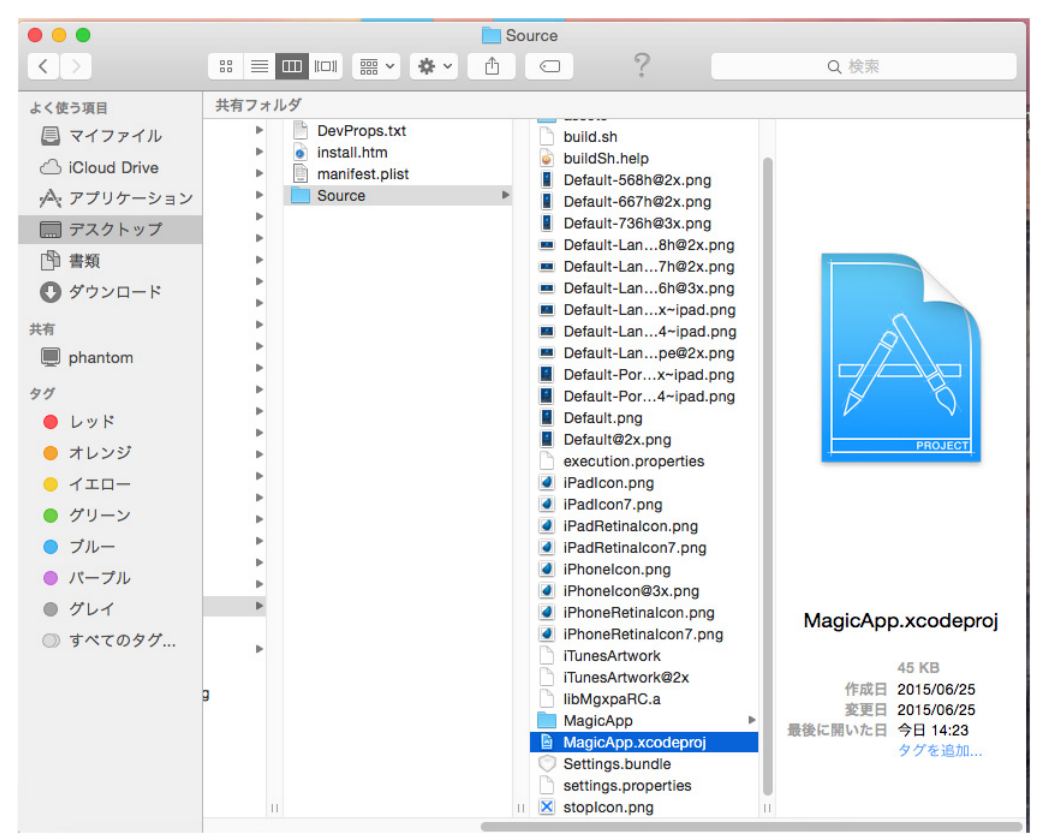

2. この後は、実行方法毎に説明します。

## <span id="page-20-2"></span>シミュレータで実行

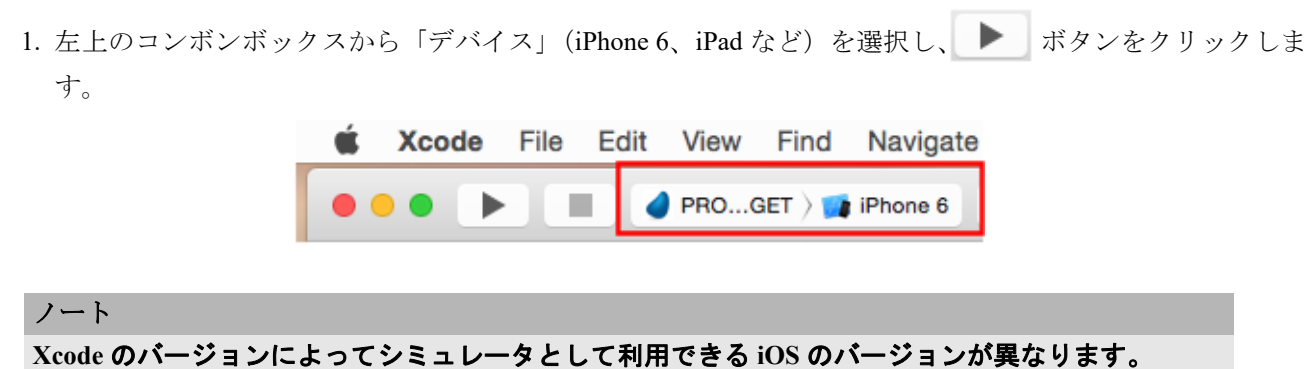

2."Build Sucseeded"と表示された後、iPad/iPhone のシミュレータが起動し、アプリケーションが実行されま す。

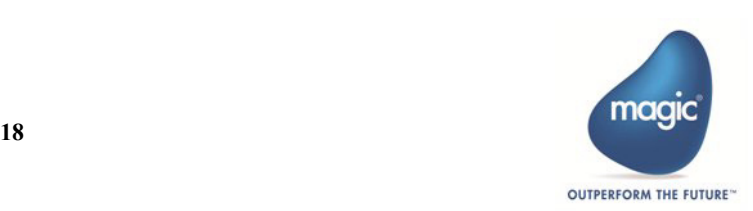

3. ■ ボタンをクリックすると、アプリケーションは終了します。(シミュレータは起動状態のままになっ ています。)

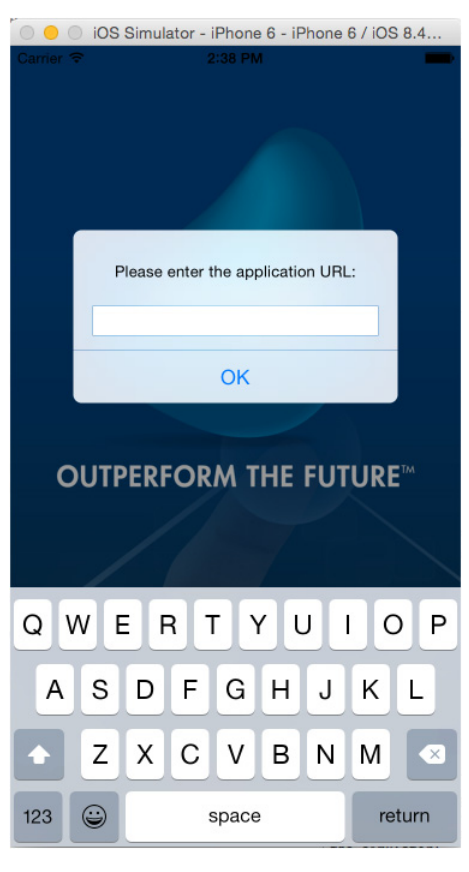

## <span id="page-21-0"></span>デバイスに接続して起動

Mac にデバイス(iPad/iPhone)を接続することでアプリケーションの起動と実行を行うことができます。 事前に以下のビルド条件を確認してください。

- 動作させるデバイスを登録する。第 5 [章「デバイスの登録」を](#page-13-3)参照してください。
- info.plist の Bundle Identifier に、使用する App ID の Suffix と同じ接頭辞を使用する。第6章「App ID[\(アプリケーショ](#page-15-2) ン ID[\)の作成」](#page-15-2)を参照してください。

デバイス接続して起動させるには以下の手順で行います。

- 1. Mac にデバイスを USB で接続します。
- 2. 左上のコンボンボックスに接続したデバイスの名前が表示されるようになります。このデバイスを選択 し、 ボタンをクリックします。

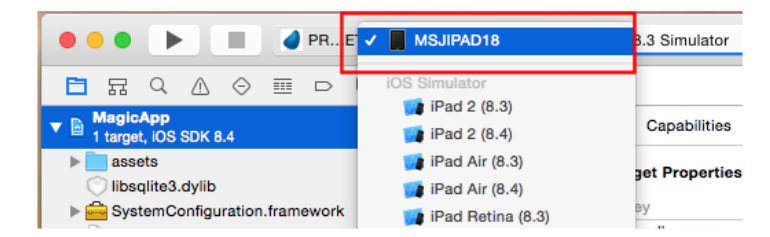

3."Build Succeeded"と表示された後、デバイス上にアプリケーションがインストールされ実行されます。

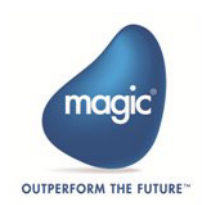

4. | ■ ボタンをクリックするとアプリケーションは終了します。アプリケーションはデバイスにインス トールされたままになるため、単体で実行させることがきます。

#### ノート

**Xcode** とデバイス上の **iOS** のバージョンによって **Xcode** でデバイスが認識されない場合があります。

**"A valid provisioning profile for this executable was not found"** というエラーが表示される場合は、 **Provisioning Profile** に不整合が発生している可能性があります。

また、スキーマを変更することで解決する場合もあります。これは以下のようにします。

- **1 Scheme** メニューから[**Edit Scheme**]を選択します。
- **2** 左側のメニューから「**Run**」を選択します。
- **3** [**Info**]タブの[**Build Configuration**]を **"Debug"** から **"Release"** に変更します。

## <span id="page-22-0"></span>アプリケーションファイルのビルド

Mac からデバイスを外した状態にします。左上のコンボンボックスで「Generic iOS Device」を選択します。

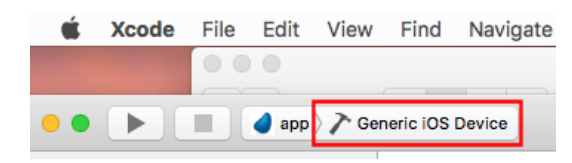

#### プロジェクト情報の変更

[Project Navigator] ([View] - [Navigators] - [Show Project Navigator]) でプロジェクト名 (MagicApp) を選択する と、プロジェクト情報が表示されます。

#### アプリケーション名

[TRGETS]に表示されている名前(デフォルトは、「PROJECT TARGET」になっています。)をダブルクリックす ると修正できる状態になります。ここを修正するとインストール後のアプリケーション名が変更されます。

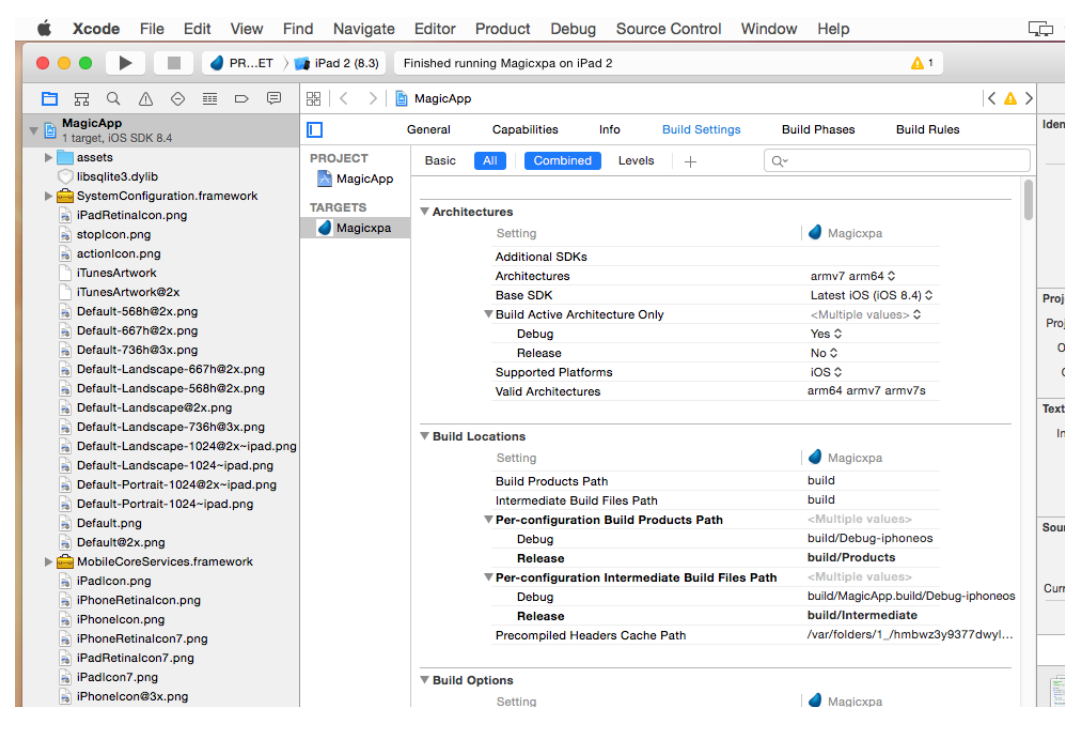

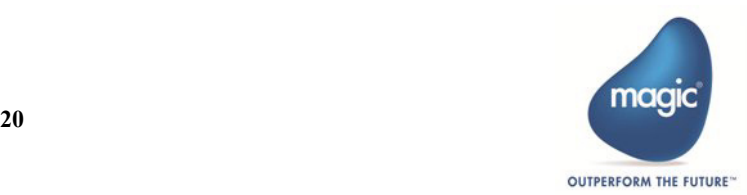

#### アイコン/起動時のロゴイメージ

Magic xpa のアイコン/ロゴイメージのデフォルトファイルは、Source フォルダ内にあり、このファイルを差し替え ることで変更することができます。Xcode 内で管理したい場合は、以下の手順でリソースを追加することで可能に なります。

- 1.[TRGETS]に表示されている名前を選択した状態で、[General]タブを開きます。
- 2. [App Icons and Launch Images] に移動し、[App Icons Source] / [launch Images Source] のコンボボックス (「Use Asset Catalog」が表示されています)をクリックします。
- 3. [Migrate app icons to an asset catalog] のダイアログが開きます。[Migrate] をクリックすると [App Icons Source]のコンボボックスの表示が「AppIcon」([Launch Images Source]も「LaunchImage」)に変更されま す。
- 4. コンボボックスの横の矢印をクリックするとイメージのオーバビューが表示されます。
- 5. このオーバビューにイメージファイルをドラッグ&ドロップすることでイメージを追加することができま す。

#### **App ID**

- 1.[TRGETS]に表示されている名前を選択した状態で、[General]タブを開きます。
- 1. 必要に応じて [Display Name] にデバイス上に表示されるアプリ名を入力してください。
- 2. [Identifier] の [Bundle Identifier ] に "Bundle Identifier + App ID" を指定します。プロビジョニングプロファ イルの登録時に指定した "Bundle Identifier" と同じにしないと認証エラーが発生します。
- 3. [Info] タブ上の [Bundle identifier] を修正することで、変更することもできます。

#### バージョン情報

- 1.「TRGETS」に表示されている名前を選択した状態で、[General]タブを開きます。
- 2. [Version] と [Build] にバージョン番号とビルド番号を入力します。[Version] には、ドット区切りの数値 のみで入力してください。

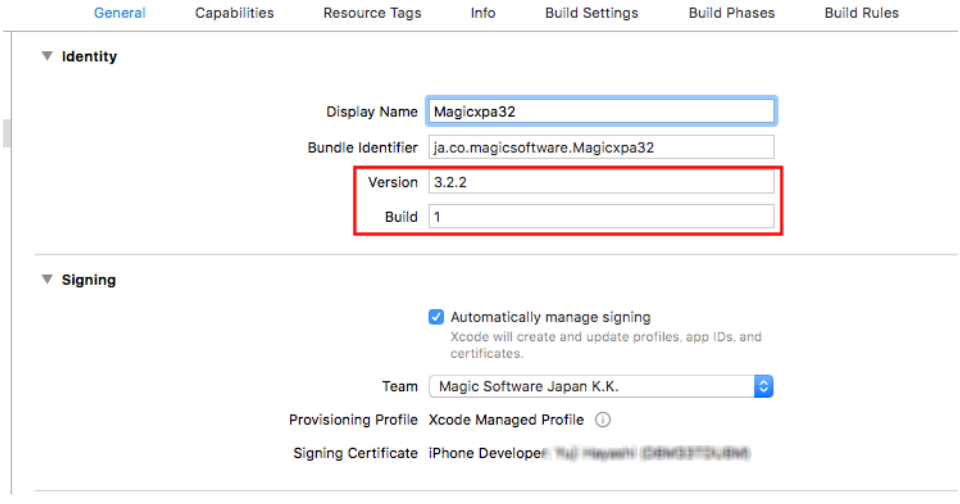

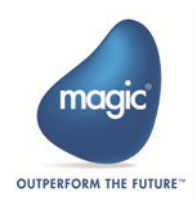

#### ローカライズの変更

[TARGET]に表示されている名前を選択した状態で[Info]タブの[Custom iOS Target Properties]セクションを開 き、[Localization native development region]の設定を "Japan" に変更することでデフォルトの言語を日本語にするこ とができます。

▼ Custom iOS Target Properties

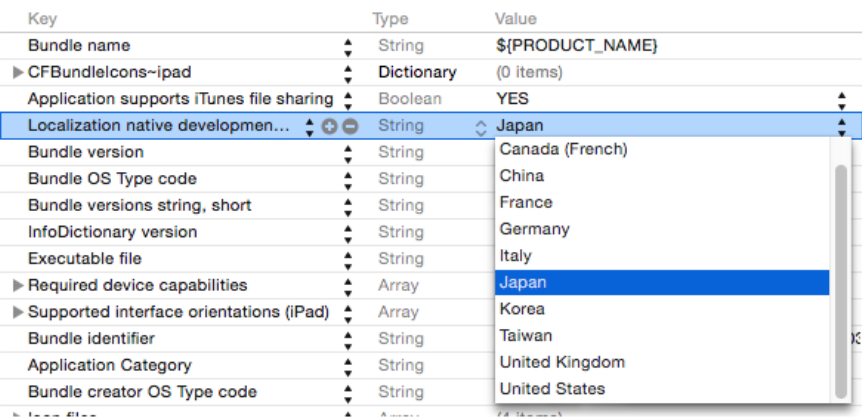

#### プロビジョニングプロファイルの登録

アプリケーションをビルドする場合、該当するプロビジョニングプロファイルに収容された署名証明書を使用して、 コード署名を行う必要があります。

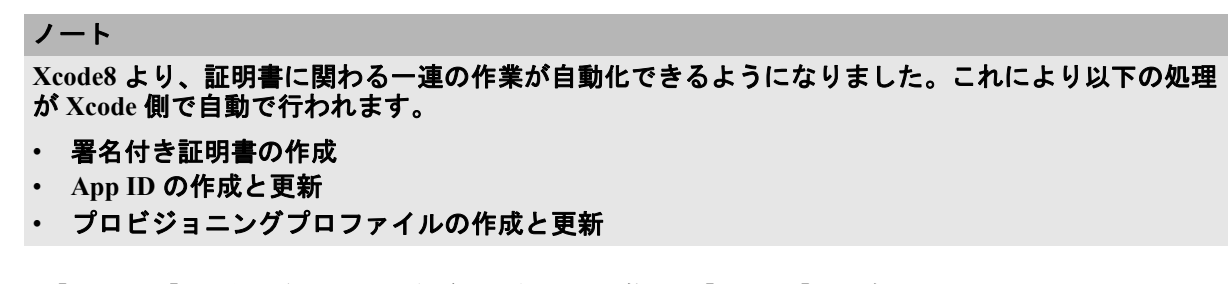

1.[TRGETS]に表示されている名前を選択した状態で、[General]タグを開きます。

2. [Siging] の [Automatically manage sining] 表示をクリックします。

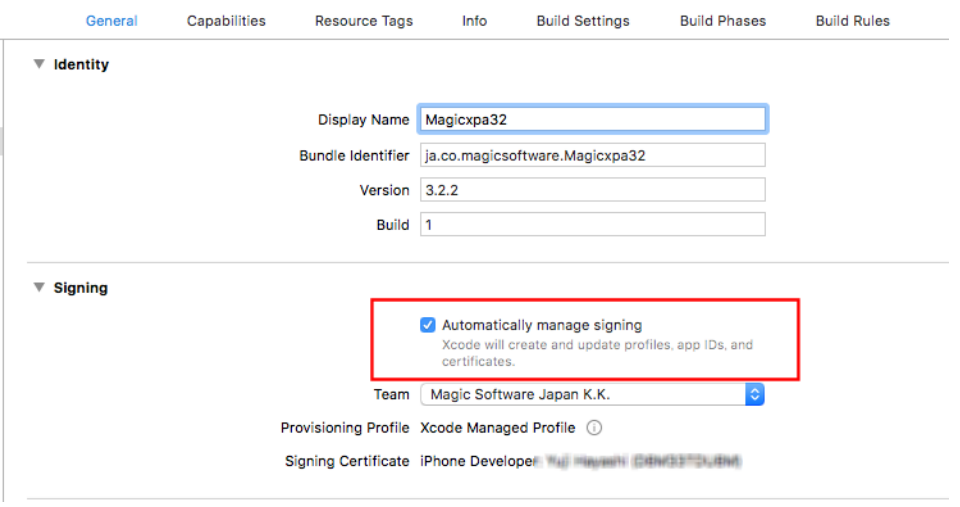

3. [Team] には、アカウントが所属しているチーム名を選択します。

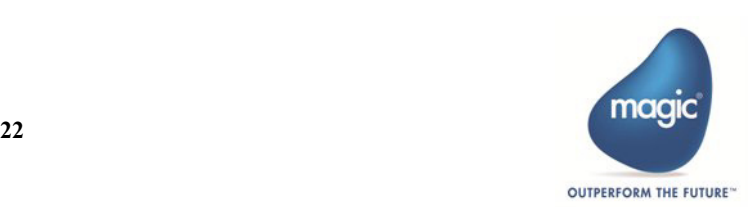

4.[Code Signing]では、Dont Code Sing 以外の設定を行います。[Provisiioning Profile]は、Automatic に設定 します。

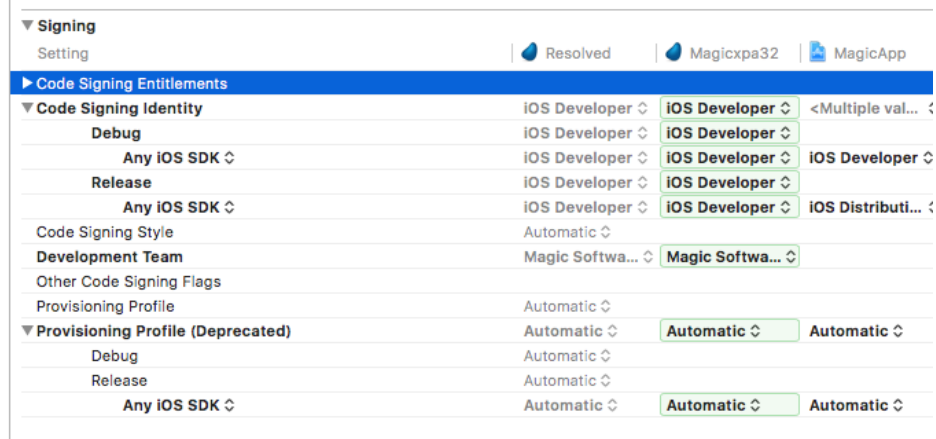

#### 設定機能の追加

iOS デバイスの[設定]画面にアプリケーションの情報を表示したり設定したりするためのリソース(Settings.bundle) を追加することができます。

#### リソースの追加方法

Magic xpa によって提供するプロジェクトフォルダ内には、Settings.bundle というパッケージがインストールされて います。Finder から Xcode 上の MagicApp プロジェクトにドラッグ&ドロップすることで追加できます。

ドロップすると追加確認のダイアログが表示されるので、[Finish]をクリックします。

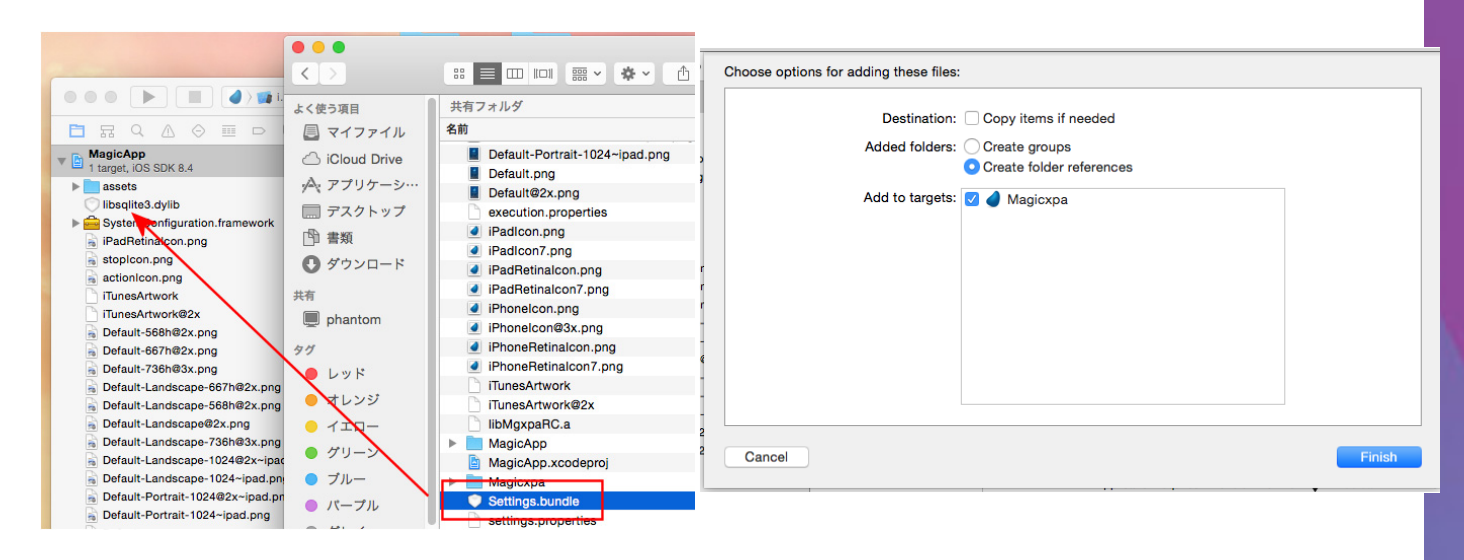

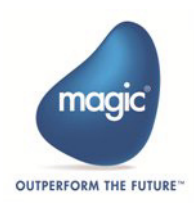

追加されると、以下のように表示されます。

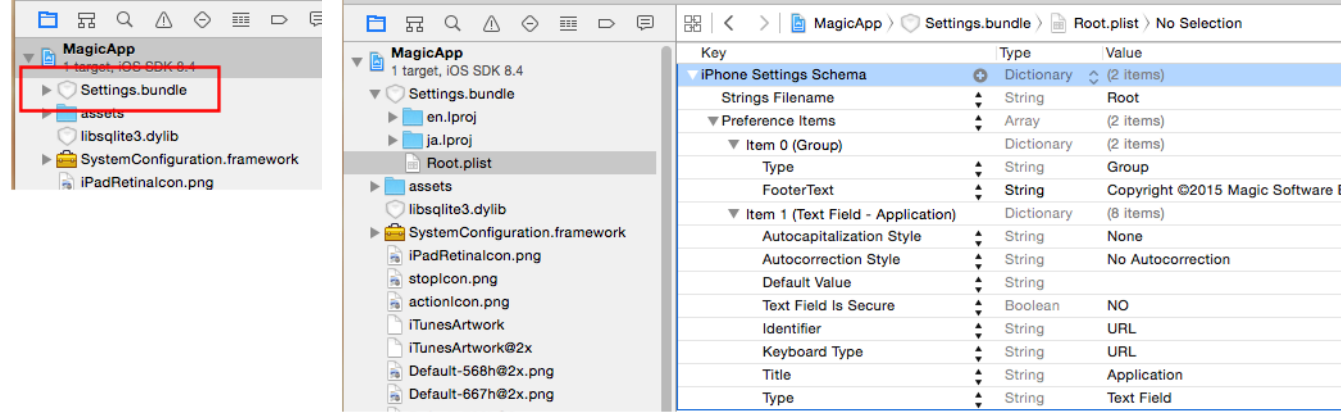

#### リソースの変更

左側のツリー表示で Settings.bundle をクリックするとリソースの内容が表示されます。Root.plist にリソールの詳細 が定義されています。 Magic xpa のデフォルトは、URL だけが設定できるようになっています。

ここに、Item を追加することで[設定]画面の表示内容を追加することができます。

## プロジェクトのビルドとアーカイブ

シミュレータやデバイス接続での動作確認が終了したら、アプリケーションを配布するためのアーカイブを行いま す。

- 1.[Product]メニューの[Archive]を実行することでビルドとアーカイブが実行されます。
- 2. 作成が完了すると、[Organizer]が自動的に開き、[Archive] タブにアプリが表示されます。

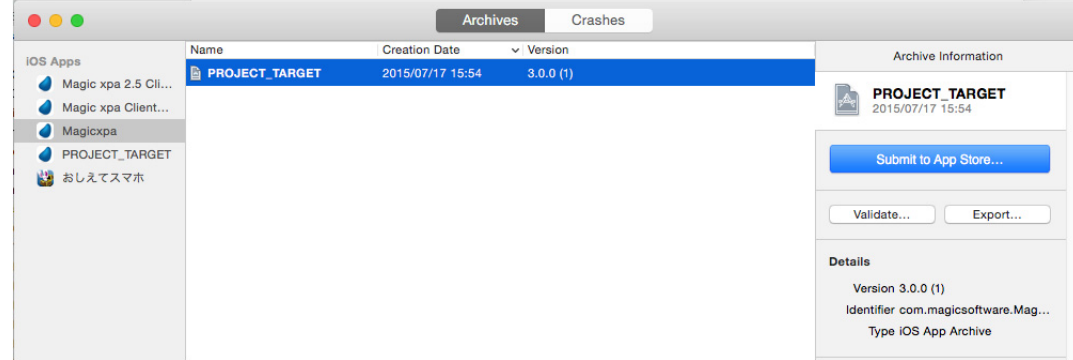

3.[Export...]をクリックすると、作成するアーカイブの種類を選択する画面が表示されます。

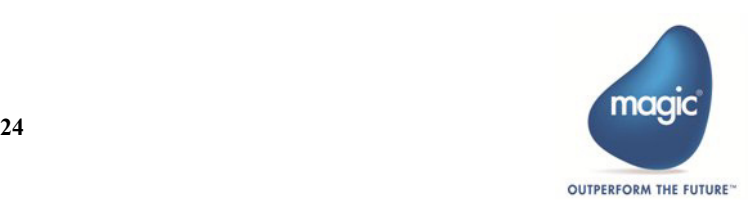

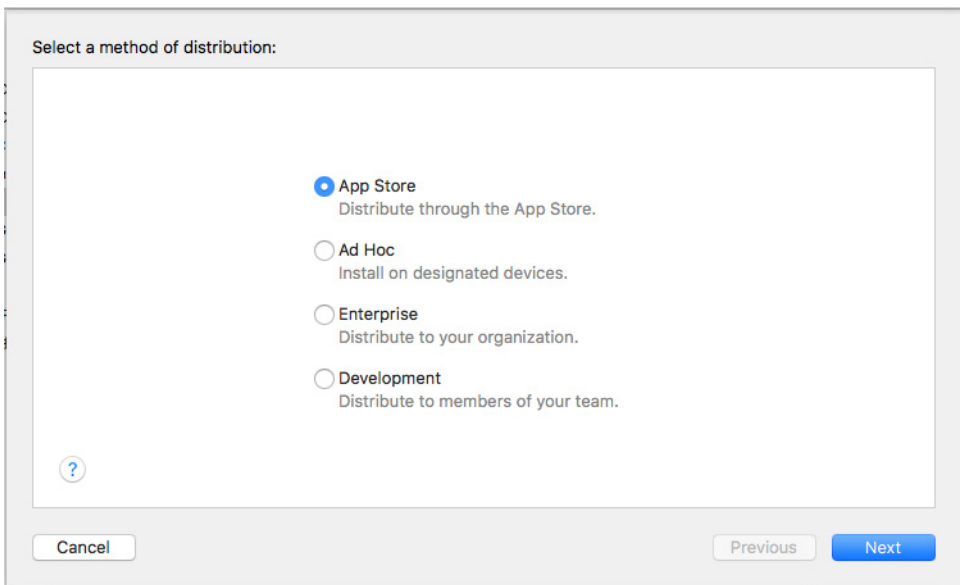

- App Store …… App Store にアップロードするための認証とパッケージ化を行います。iTune Connect で事前 にアップロード申請を行っておく必要があります。
- Ad Hoc …… Ad Hoc 用のアーカイブファイルを作成します。
- Enterprise …… 社内向けのアーカイブファイルを作成します(Enterprise 版の Apple Developer Program でロ グインする必要があります)。
- Development …… 内部評価向けのアーカイブファイルを作成します。
- 4. "Ad Hoc" を選択して [Next] をクリックするとアーカイブファイルの最適化を選択するダイアログが表示 されます。

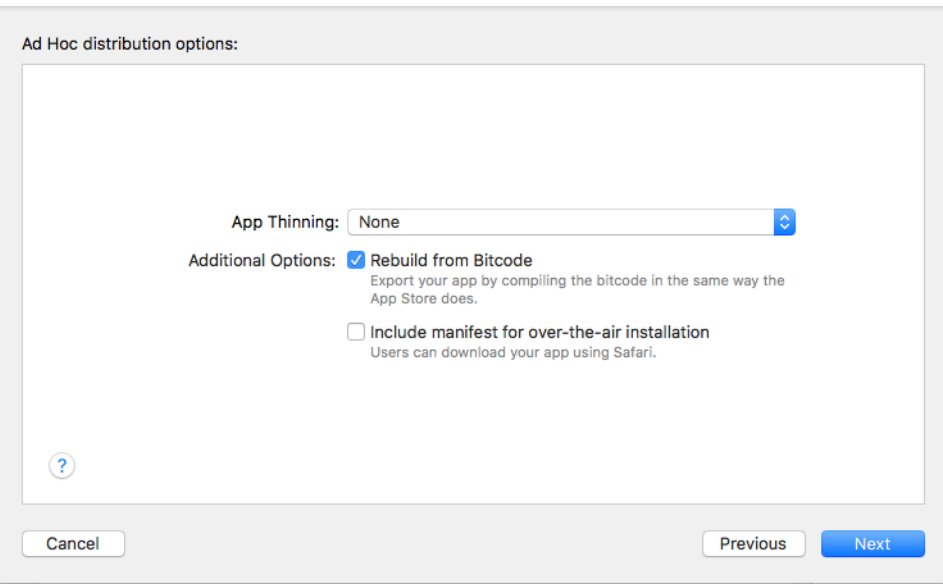

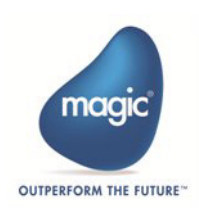

5. デフォルトのまま [Next] をクリックすると、認証方法を選択する画面が表示されます。

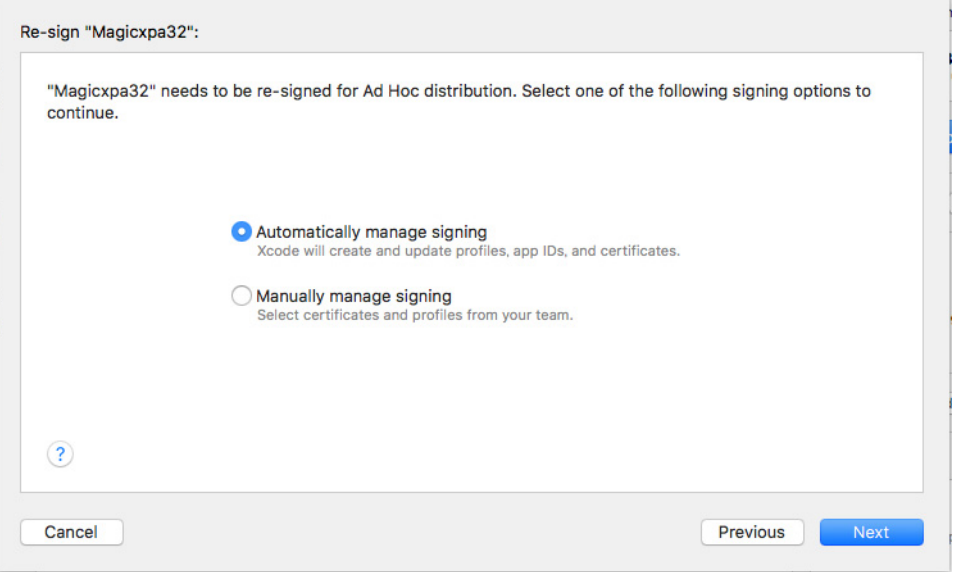

6.[Automatically manager sining]を選択して[Next]をクリックすると、ビルド処理が実行します。ビルド が終了するとアーカイブの内容を確認する画面が表示されます。

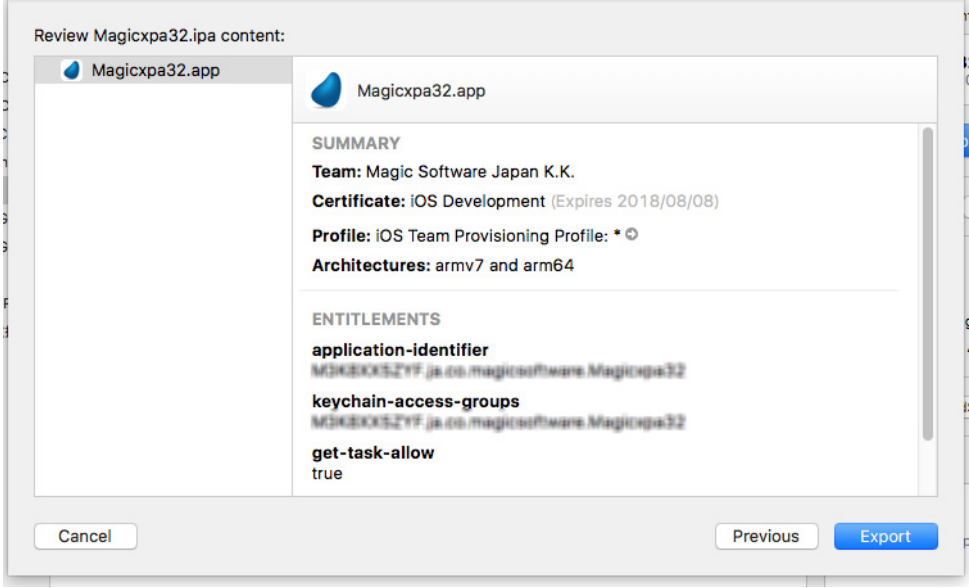

7.[Export]をクリックするとアーカイブファイルの保存先を指定する画面が表示されます。

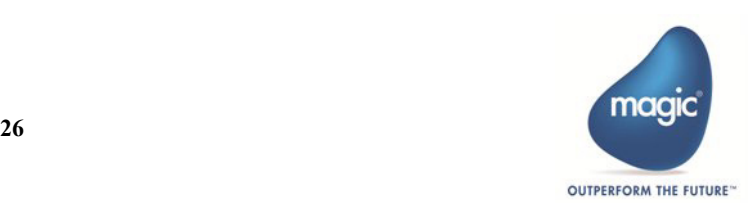

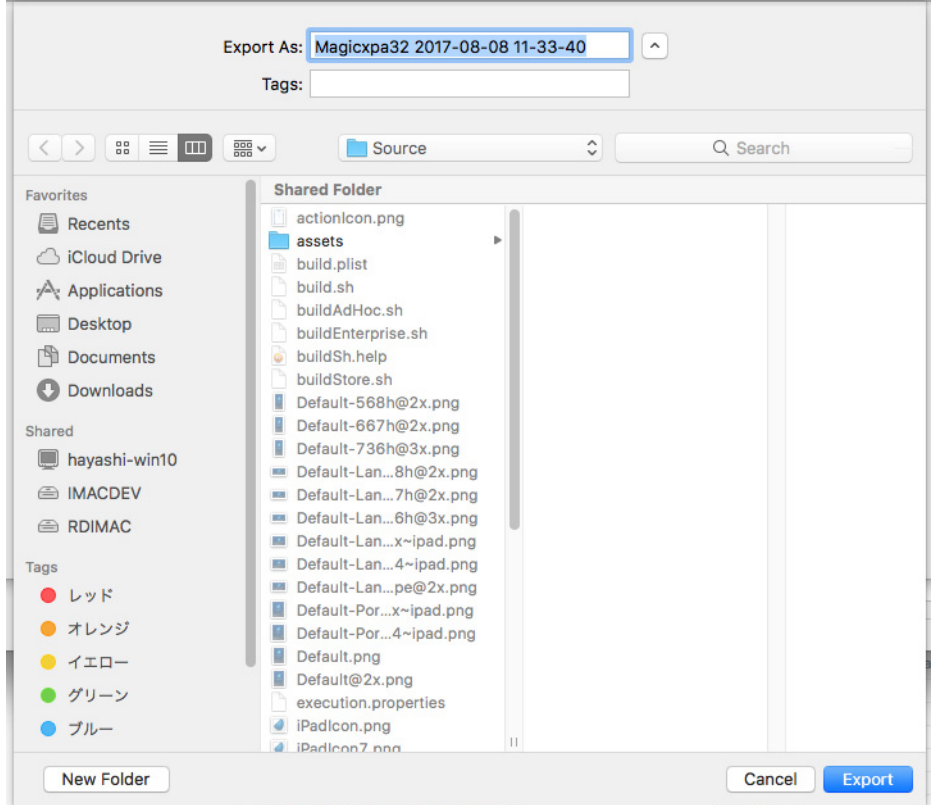

8. [Export] をクリックするとアーカイブファイル(.ipa という拡張子の付いた実行ファイル)などが保存さ れます。

#### ダウンロード用の **HTML** ファイルを作成

作成されたアーカイブファイルをダウンロードさせるための HTML とプロパティリスト (plist)の各ファイルを作 成します。

#### **HTML** ファイル

```
<!DOCTYPE HTML PUBLIC "-//W3C//DTD HTML 4.01 Transitional//EN" "http://www.w3.org/TR/
html4/loose.dtd">
<html>
<head>
<meta name="viewport" content="width=device-width" />
<title> ダウンロードページ </title>
</head>
<body >
<h1> ダウンロードページ </h1 >
<a href="itms-services://?action=download-manifest&url= ファイルを配置した URL/app.plist" > イ
ンストール </a >
</body >
\langlehtml >
```
## プロパティリスト

```
<?xml version="1.0"?>
<!DOCTYPE plist SYSTEM "http://www.apple.com/DTDs/PropertyList-1.0.dtd" PUBLIC "-//Apple/
/DTD PLIST 1.0 // EN ">-<plist version="1.0">
    -<dict>
       <key>items</key>
       -<array>
          -<dict>
```
![](_page_29_Picture_9.jpeg)

```
 <key>assets</key>
             -<array>
                 -<dict>
                <key>kind</key>
                <string>software-package</string>
                <key>url</key>
                 <string> ファイルを配置した URL/ipa ファイルの名前 </string>
             </dict>
          </array>
          <key>metadata</key>
          -<dict>
             <key>bundle-identifier</key>
             <string> バンドル ID</string>
             <key>bundle-version</key>
             <string>2.1.0</string>
             <key>kind</key>
             <string>software</string>
             <key>title</key>
             <string> アプリの名前 </string>
          </dict>
       </dict>
    </array>
  </dict>
</plist>
```
Magic xpa のインストールフォルダ内の RIAModules\iOS サブフォルダ内にある、manifest.plist や install.htm を参考に してください。

# <span id="page-30-0"></span>参考資料

iOS Developer Library (<http://developer.apple.com/library/ios/navigation/>)には、iOS で開発する上での様々なリソース [があります。日本語版のドキュメント\(](http://developer.apple.com/library/ios/navigation/)<https://developer.apple.com/jp/devcenter/ios/library/japanese.html>)もアップされ [ているので必要に応じて参照してください。](https://developer.apple.com/jp/devcenter/ios/library/japanese.html)

![](_page_30_Picture_5.jpeg)